# HP Universal CMDB

Software Version: 10.10

DDMI to Universal Discovery Migration Guide

Document Release Date: November 2013 Software Release Date: November 2013

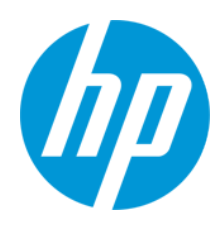

## Legal Notices

#### **Warranty**

The only warranties for HP products and services are set forth in the express warranty statements accompanying such products and services. Nothing herein should be construed as constituting an additional warranty. HP shall not be liable for technical or editorial errors or omissions contained herein.

The information contained herein is subject to change without notice.

### Restricted Rights Legend

Confidential computer software. Valid license from HP required for possession, use or copying. Consistent with FAR 12.211 and 12.212, Commercial Computer Software, Computer Software Documentation, and Technical Data for Commercial Items are licensed to the U.S. Government under vendor's standard commercial license.

## Copyright Notice

© Copyright 2012 Hewlett-Packard Development Company, L.P.

### Trademark Notices

Adobe™ is a trademark of Adobe Systems Incorporated.

Microsoft® and Windows® are U.S. registered trademarks of Microsoft Corporation.

UNIX® is a registered trademark of The Open Group.

## Documentation Updates

The title page of this document contains the following identifying information:

- Software Version number, which indicates the software version.
- l Document Release Date, which changes each time the document is updated.
- **.** Software Release Date, which indicates the release date of this version of the software.

To check for recent updates or to verify that you are using the most recent edition of a document, go to: **http://h20230.www2.hp.com/selfsolve/manuals**

This site requires that you register for an HP Passport and sign in. To register for an HP Passport ID, go to: **http://h20229.www2.hp.com/passport-registration.html**

Or click the **New users - please register** link on the HP Passport login page.

You will also receive updated or new editions if you subscribe to the appropriate product support service. Contact your HP sales representative for details.

## Support

Visit the HP Software Support Online web site at: **http://www.hp.com/go/hpsoftwaresupport**

This web site provides contact information and details about the products, services, and support that HP Software offers.

HP Software online support provides customer self-solve capabilities. It provides a fast and efficient way to access interactive technical support tools needed to manage your business. As a valued support customer, you can benefit by using the support web site to:

- **B** Search for knowledge documents of interest
- $\bullet$  Submit and track support cases and enhancement requests
- $\bullet$  Download software patches
- Manage support contracts
- **•** Look up HP support contacts
- Review information about available services
- **•** Enter into discussions with other software customers
- Research and register for software training

Most of the support areas require that you register as an HP Passport user and sign in. Many also require a support contract. To register for an HP Passport ID, go to:

**http://h20229.www2.hp.com/passport-registration.html**

To find more information about access levels, go to:

#### **http://h20230.www2.hp.com/new\_access\_levels.jsp**

**HP Software Solutions Now** accesses the HPSW Solution and Integration Portal Web site. This site enables you to explore HP Product Solutions to meet your business needs, includes a full list of Integrations between HP Products, as well as a listing of ITIL Processes. The URL for this Web site is **http://h20230.www2.hp.com/sc/solutions/index.jsp**

# <span id="page-2-0"></span>**Contents**

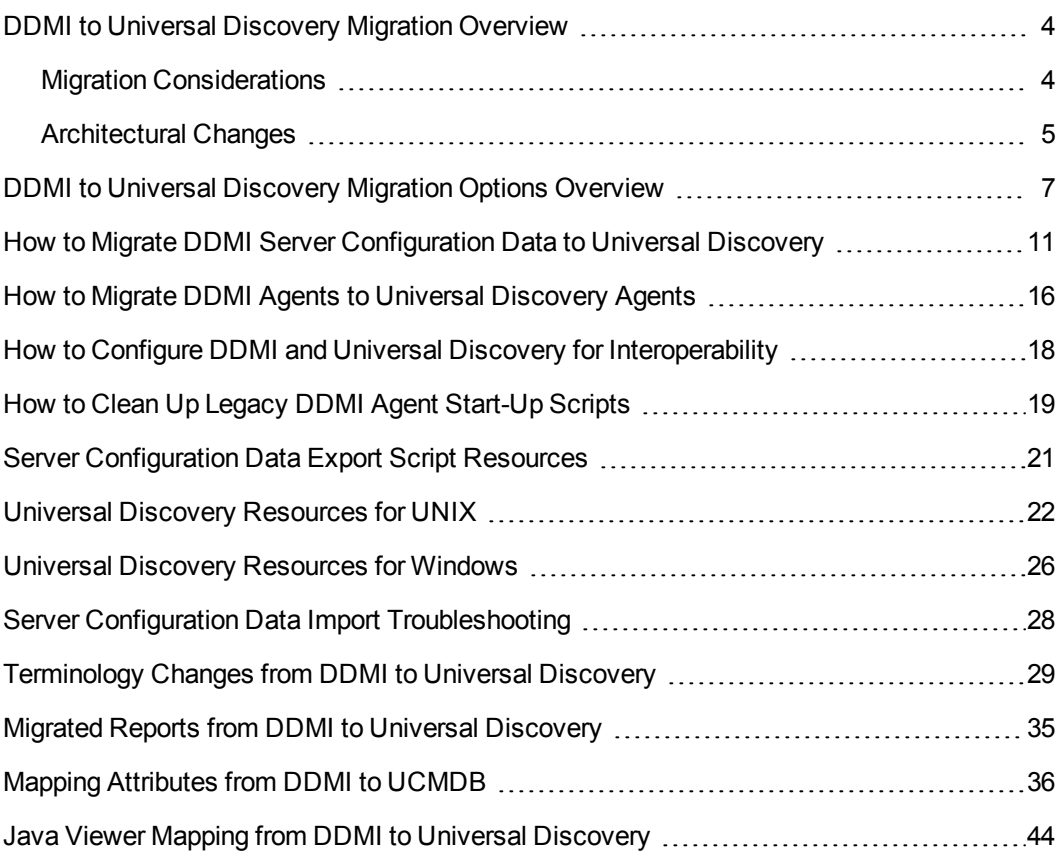

## <span id="page-3-0"></span>DDMI to Universal Discovery Migration **Overview**

This guide describes how to migrate from DDMI versions 7.6x- 9.32 to Universal Discovery. In addition, it provides upgrade information for DDMA users.

This guide covers the following:

- Migrating DDMI server configuration data to Universal Discovery
- Migrating DDMI agents to Universal Discovery agents
- Configuring Universal Discovery agents to work with both DDMI and Universal Discovery

After you perform the migration, review the other documents in this guide to help you to make the transition to Universal Discovery.

## <span id="page-3-1"></span>Migration Considerations

Consider the following when selecting migration options:

- Migration Preferences
	- **Partial or phased.** You can continue using DDMI for inventory discovery while simultaneously utilizing discovery features of Universal Discovery. In this way, you can implement a parallel environment while gradually making the transition to Universal Discovery.
	- **Complete cutover.** You can migrate all configurations to Universal Discovery and then retire DDMI services.
- Upgrading DDMA (DDMA users only)
	- **n** If DDMA is also running in your environment, upgrade to Universal Discovery as follows:
		- $\circ$  Locate the UCMDB installation media and perform the following:
			- o Install UCMDB on the server where you want to run the UCMDB server. On the **Installation Type** page of the setup wizard, select **Upgrade from <VersionNumber>**.

where **<VersionNumber>** is the version of DDMA that is currently installed.

 $\circ$  Install the Data Flow Probe on the server where you want to run the Data Flow Probe server.

For complete details on installing UCMDB, see the interactive *HP Universal CMDB Deployment Guide*.

- Interoperating DDMI and Universal Discovery
	- n In a partial or phased migration approach, the Universal Discovery agent can be utilized by both the DDMI server and the UCMDB Data Flow Probe for discovery and inventory. This functionality lets you upgrade from DDMI to Universal Discovery in a gradual way–running DDMI until the full migration from DDMI to Universal Discovery is completed.

## <span id="page-4-0"></span>Architectural Changes

From a physical perspective, the DDMI and Universal Discovery architectures look similar. Most of the differences are from a logical perspective.

### **DDMI Deployment Scenarios**

• DDMI Deployment Scenario 1

A DDMI server acts as both an aggregator and a collector for a site or region.

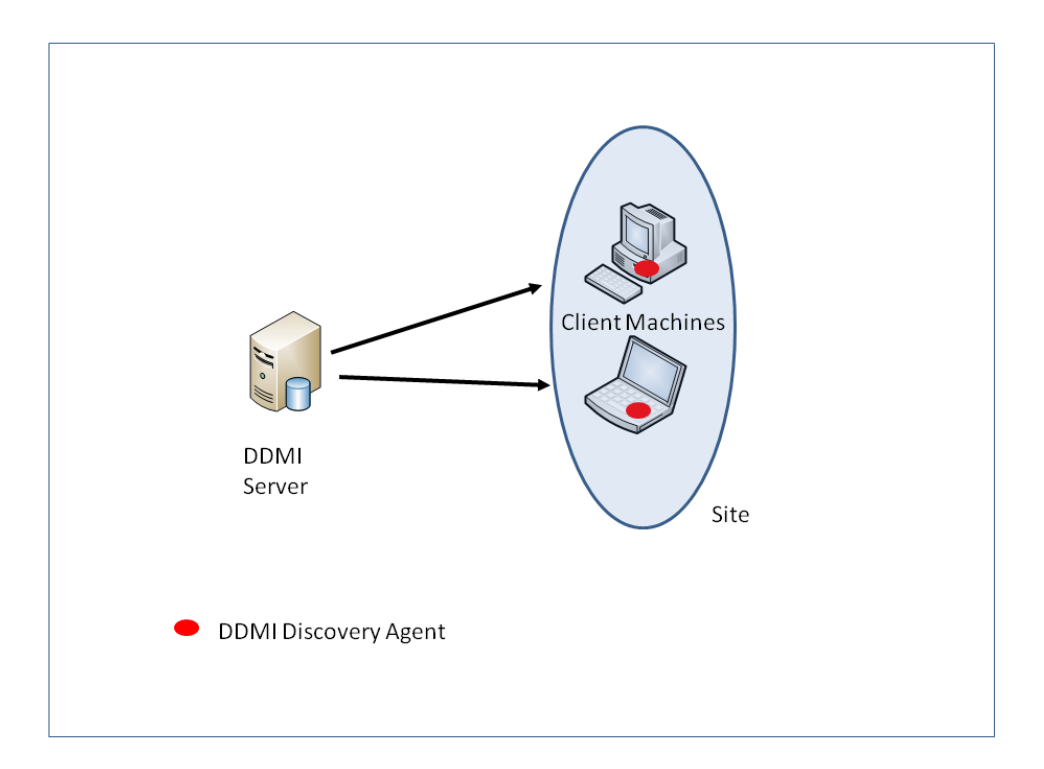

Comparing this deployment scenario to the Universal Discovery deployment scenario below, the DDMI server role is split into two distinct roles–UCMDB Server and Data Flow Probe.

• DDMI Deployment Scenario 2

Multiple DDMI servers act in a collector server role (also called "remote" servers) for each of their respective sites or regions and then write results to local, built-in MySQL databases. Aggregator servers pull data from collector servers and then write the results to local, built-in MySQL databases and aggregate the data. Results are displayed in the Aggregator Health Panel. Each DDMI Remote Server Collector can independently display results for its respective sites.

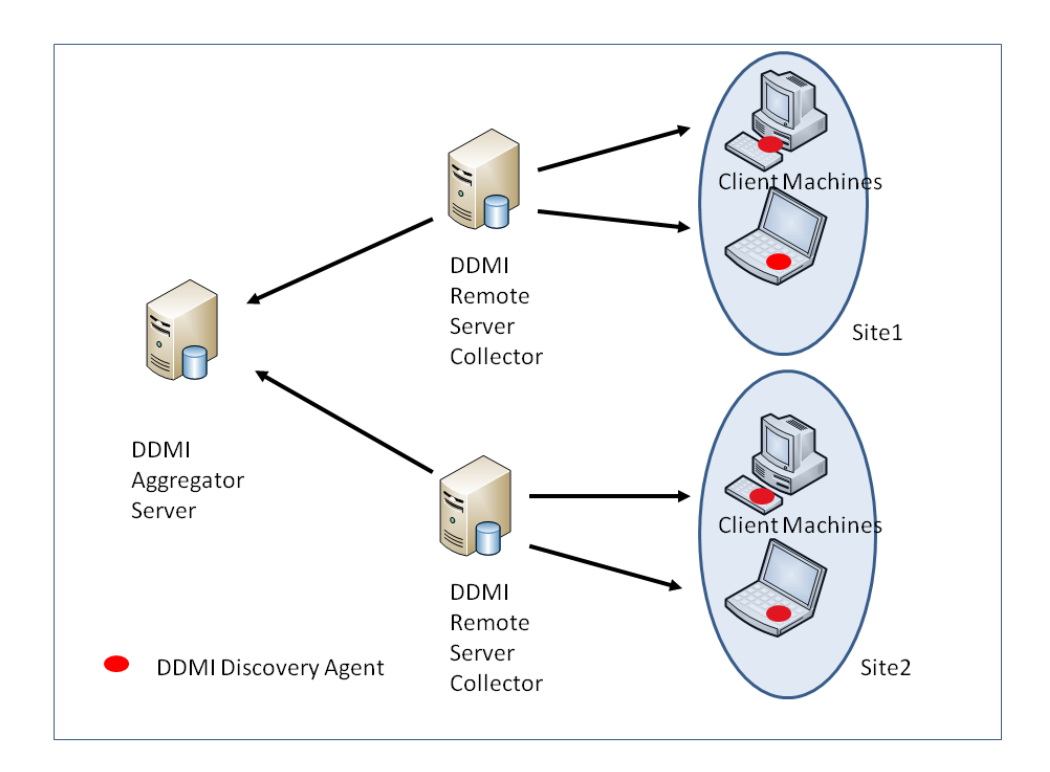

Comparing this deployment scenario to the Universal Discovery deployment scenario below, the physical architecture looks similar. One prominent difference is the functionality of the DDMI Remote Server Collector and the UCMDB Data Flow Probe. The DDMI Remote Server Collector acts independently–able to report data for its respective site or region. The UCMDB Data Flow Probe has no reporting capabilities and serves only to execute jobs and maintain communication with UD Agents on remote discovery nodes.

### **Universal Discovery Deployment Scenario**

The Data Flow Probe acts as the collector server for each of its respective sites. The Data Flow Probe converts collected data to Configuration Items (CIs) and reports the data to UCMDB which acts as an Aggregator Server. UCMDB uses an Oracle or SQL Server database system. The data is displayed using reports or modeling tools.

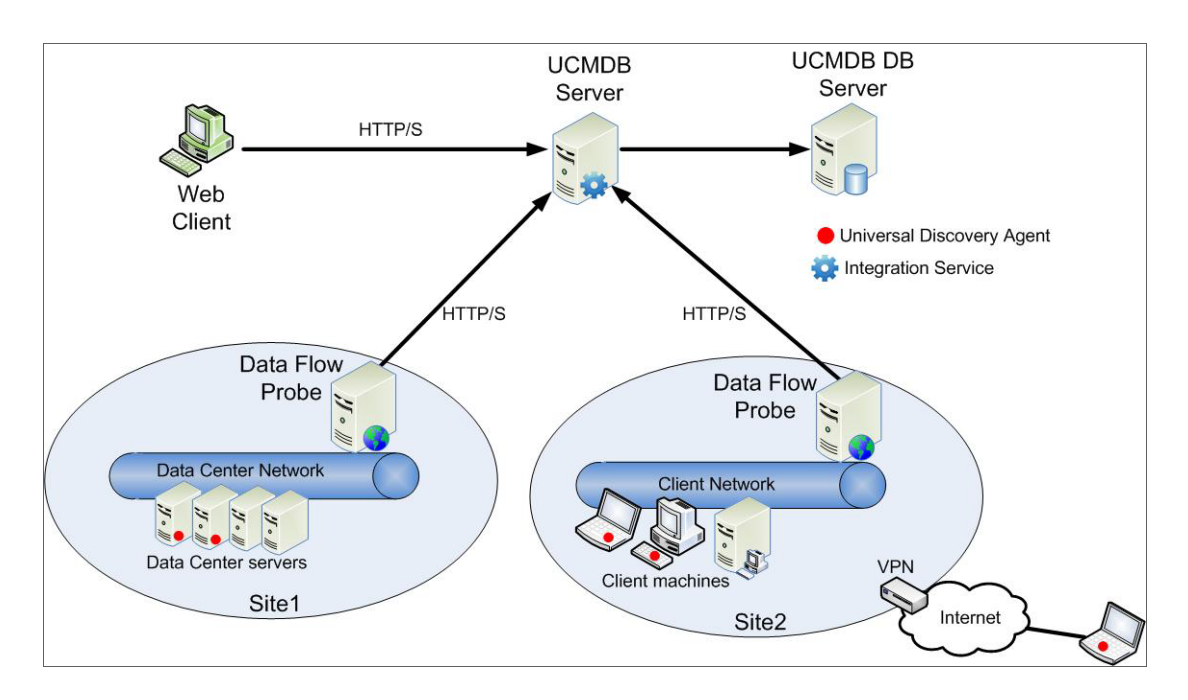

## <span id="page-6-0"></span>DDMI to Universal Discovery Migration Options **Overview**

**Tip:** Read this entire section to ensure that you choose the migration options that are appropriate for your environment and migration preferences.

The migration options that you select depend on your migration preferences, and whether DDMA is also installed in your environment.

The following table lists all of the options that are available when migrating to Universal Discovery:

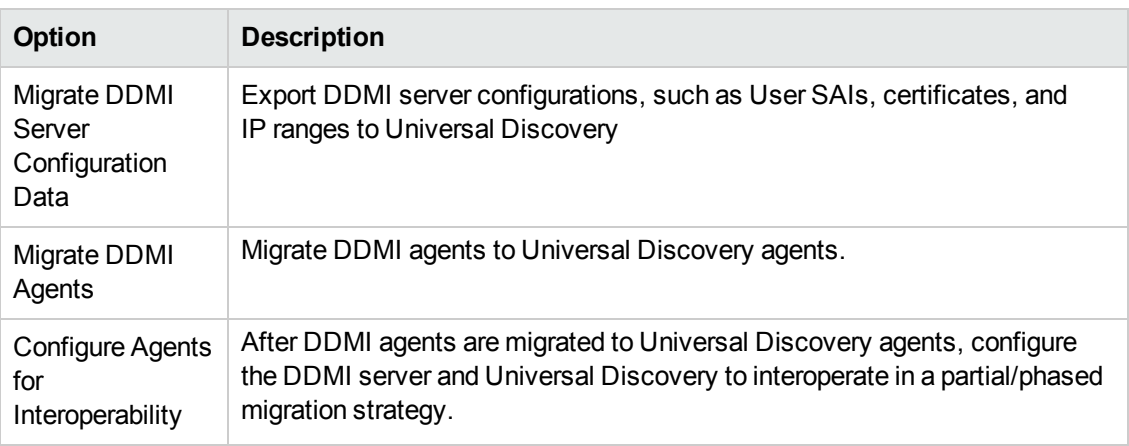

**Note:** Most organizations will select P1 and P2, and optionally P3.

The following matrix suggests the best options for your migration preferences. It also takes into account whether DDMA is also installed.

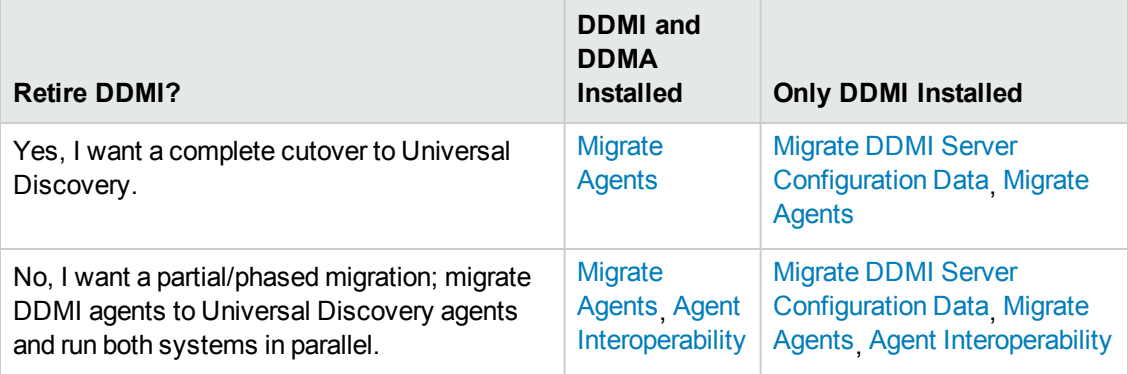

<span id="page-7-0"></span>The following diagrams show each process step which corresponds to a step in the documentation.

#### **Migrate DDMI Server Configuration Data**

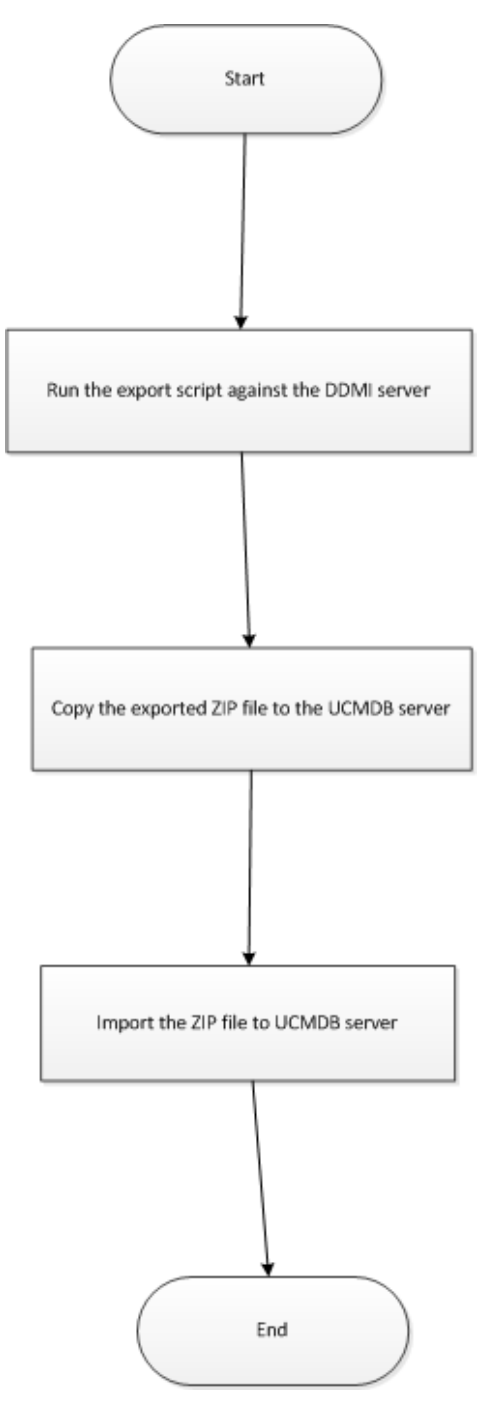

<span id="page-8-0"></span>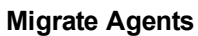

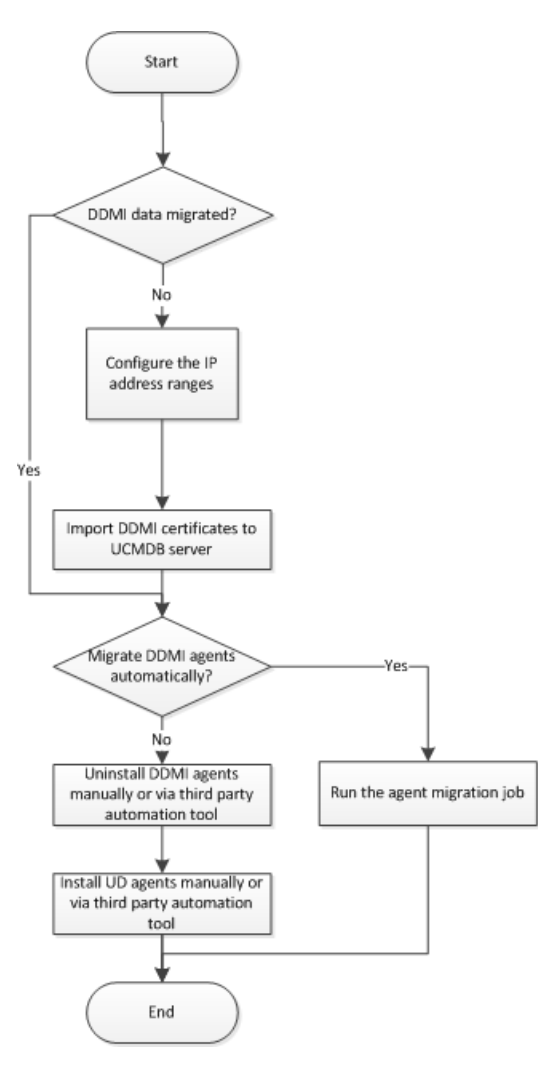

<span id="page-9-0"></span>**Agent Interoperability**

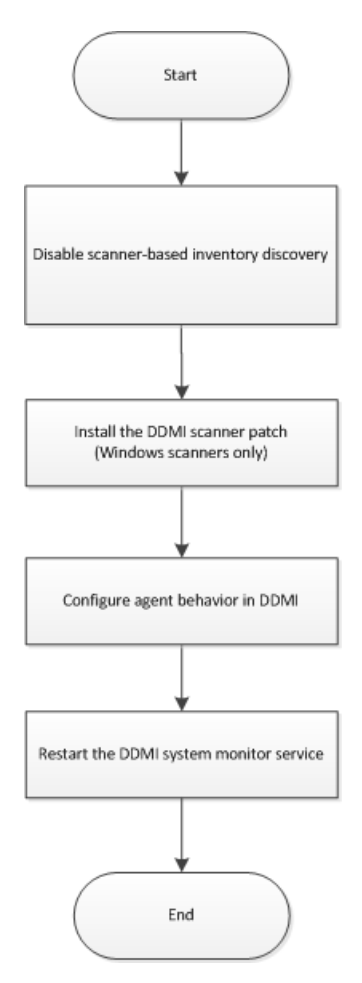

The following table provides links to documentation for each option.

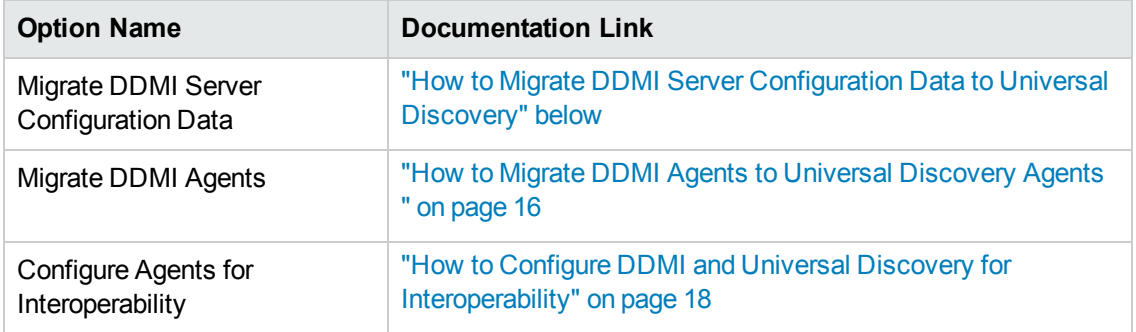

## <span id="page-10-0"></span>How to Migrate DDMI Server Configuration Data to Universal Discovery

The following task describes how to migrate DDMI server configuration data to Universal Discovery. Migration tools, including a Perl script and JMX console are provided which automatically export DDMI server data and automatically import the data to UCMDB. In most cases, server data from DDMI is migrated into newly-created activities in UCMDB. For more

information about activities in UCMDB, see the *HP UCMDB Discovery and Integrations Content Guide*.

#### **Note:**

- Perform this task for each DDMI server that you want to migrate
- DDMI Aggregator Server configuration data is not supported
- Data Flow Probes that are members of probe clusters are not supported and should not be migrated

This task includes the following steps:

- 1. ["Prerequisite" below](#page-11-0)
- 2. ["Run the export script" on the next page](#page-12-0)
- 3. ["Copy the archive file" on the next page](#page-12-1)
- 4. ["Import the migration data" on page 14](#page-13-0)
- 5. ["How to Migrate DDMI Server Configuration Data to Universal Discovery" on the previous](#page-10-0) [page](#page-10-0)
- <span id="page-11-0"></span>1. Prerequisite
	- Ensure that UCMDB is running.

**Note:** For information about installing UCMDB, see the interactive *HP Universal CMDB Deployment Guide*.

- Ensure that the DDMI server database is running.
- <sup>n</sup> (Optional) Back-up the UCMDB database. For more information, see the documentation for your database product
- <sup>n</sup> If you want the discovery schedules that are contained in DDMI network profiles to migrate to Universal Discovery, ensure that the Force ARP Table to Be Read option is selected.
- <sup>n</sup> (Optional) If you do not know the **customer id** parameter for the customer you are migrating, do the following:
	- i. In UCMDB, go to **Data Flow Management** > **Data Flow Probe Setup**.
	- ii. In the **Domains and Probes** pane, select a Data Flow Probe and note the customer name at the top right of the window.
- iii. Go to the **JMX console** > **Customer & States** > **Show all Customers** method and note the **customer Id** that maps to the customer name.
- <span id="page-12-0"></span>2. Run the export script
	- a. Locate the **DDMIMigrate.pl** script on the UCMDB Server at the following location:
		- <sup>o</sup> **Windows: C:\hp\UCMDB\UCMDBServer\tools\migration**
		- <sup>o</sup> **Linux: C:/opt/hp/UCMDB/UCMDBServer\tools\migration**
	- b. Copy the script to any directory on each DDMI server that you want to migrate.
	- c. For each DDMI server, open a Command prompt and navigate to the directory where you copied the script. At the Command prompt, run the following command:

#### **perl DDMIMigration.pl**

You should see the following message:

"The migration data is successfully saved to **DDMIMigrationData.zip**".

#### **Note:**

- <sup>o</sup> By default, the data is archived in a file called **DDMIMigrationData.zip**.
- $\circ$  For options that are available for this script, see ["Server Configuration Data Export](#page-20-0) [Script Resources" on page 21](#page-20-0).

<span id="page-12-1"></span>For more information about the type of information that is migrated, see ["Results" on page 15](#page-14-0).

3. Copy the archive file

Copy the archive file that was created in step 2 to the following location on the UCMDB Server:

- <sup>n</sup> Windows: **C:\hp\UCMDB\UCMDBServer\conf\discovery\customer\_<customer id>**
- <sup>n</sup> Linux: **C:/opt/hp/UCMDB/UCMDBServer\conf\discovery\customer\_<customer id>**

where **customer id** is the value for the **customer id** parameter.

**Note:** Usually, this value is **1** by default.

(Optional) If you do not know the **customer id** parameter for the customer who you want to migrate, see ["Prerequisite" on page 12](#page-11-0).

- <span id="page-13-0"></span>4. Import the migration data
	- a. Open the JMX Console and go to **Discovery Manager** > **ImportMigrationDatafromDDMI**.
	- b. In the **importMigrationDataFromDDMI** method, the following parameters are displayed:
		- <sup>o</sup> **customerId.** The customer ID that you want to migrate. For details, see ["Prerequisite"](#page-11-0) [on page 12](#page-11-0).
		- o **isCreateActivity.**
			- <sup>o</sup> **True.** Creates new activities in Management Zones. These activities contain the migrated data.
			- <sup>o</sup> **False.** No activities are created. However, Management Zones are created.
		- **Primary|Secondary Call Home Address.** The primary and the secondary call home IP addresses for the Data Flow Probe.

For example:

**<UD\_CallHomeIPAddressPrimary>** , **<UD\_CallHomeIPAddressSecondary>**

#### **Note:**

- $\circ$  If this field is left blank, the IP address of the Data Flow Probe is used.
- $\circ$  In some cases, data that is entered in these fields may not appear in the UCMDB Infrastructure activity. In these cases, reenter the data in the activity.
- <sup>o</sup> The DDMI call home IP addresses are pre-populated, so it is not necessary to enter this information.
- o **probeName.** The name of the Data Flow Probe to which to map the data.
- <sup>o</sup> **configurationzipPackageName.** The name of the archive file that was created in step 2.
- <span id="page-13-1"></span>o **overrideGlobalConfig.**
- <sup>o</sup> **True.** The XML Enricher global configuration file in UCMDB is overwritten by the DDMI configuration file.
- <sup>o</sup> **False.** The XML Enricher global configuration file in UCMDB is not overwritten and the DDMI configuration file is ignored.

#### o **stopWhenConflict.**

Specifies how to handle IP address range conflicts.

- <sup>o</sup> **True.** If overlapping IP address ranges exist in DDMI and UCMDB, no IP address ranges are imported to UCMDB.
- <sup>o</sup> **False.** If the same IP address range exists in UCMDB, only IP address ranges that are not in conflict are imported. Ranges that are in conflict are ignored. Additionally, Management Zones that contained the conflicted ranges are not imported.

#### <span id="page-14-0"></span>5. Results

- **NO SUCCESS messages and warning messages are displayed.**
- For some common issues that may occur, see ["Server Configuration Data Import](#page-27-0) [Troubleshooting" on page 28](#page-27-0).
- n In addition to the data that is contained in the archive file that was created in step 2, the following information is imported into UCMDB:
	- <sup>o</sup> **Deployment credentials.** Credentials are imported and keys are regenerated automatically.
	- <sup>o</sup> **SNMP configuration profile.**
	- <sup>o</sup> **Device groups.**
	- <sup>o</sup> **System configuration.**
	- <sup>o</sup> **VMWare configuration.**
	- <sup>o</sup> **XML Enricher configuration file.** For details, see ["overrideGlobalConfig." on the](#page-13-1) [previous page](#page-13-1).
	- o **Certificates** o acstrust.cert
		- o agentca.pem
		- o acskeystore.bin
	- <sup>o</sup> **IP address ranges.**
- Additionally, the following resources are imported:
- <sup>o</sup> Pre-scan and post-scan scripts
- <sup>o</sup> Scanner configuration files (.cxz)
- <sup>o</sup> User SAI files

## <span id="page-15-0"></span>How to Migrate DDMI Agents to Universal Discovery Agents

This task describes how to migrate DDMI agents to Universal Discovery agents.

This task includes the following steps:

- 1. ["Prerequisites" below](#page-15-1)
- 2. ["Configure IP ranges and import certificates" below](#page-15-2)
- 3. ["Migrate Agents" on the next page](#page-16-0)
- <span id="page-15-1"></span>1. Prerequisites
- <span id="page-15-2"></span>2. Configure IP ranges and import certificates If server configuration data was not imported from DDMI servers to Universal Discovery, do the following:
	- a. Configure the IP address ranges.

**Note:** For more information, see the section that describes how to edit IP Ranges in the *HP Universal CMDB Data Flow Management Guide*.

b. Copy certificate files from the DDMI server to UCMDB.

On the DDMI server you want to migrate, navigate to **\$datadir/cert** and copy the following files to your local computer:

- o acstrust.cert
- o agentca.pem
- o acskeystore.bin
- c. Import certificates to UCMDB:
- i. Go to **UCMDB** > **Data Flow Probe Setup** > **Domains and Probes** pane > click **Universal Discovery Protocol**, and click **Import DDMI Certificate** .
- ii. Select the certificate file. A message displays "File Loaded".
- iii. Click **OK**. A value in the **UDSHAID** column is displayed.

**Note:** Ensure that the port number used for the certificate file is the same port number that is used by the DDMI agent.

**Tip:** Note the port number that is configured for the certificate.

<span id="page-16-0"></span>3. Migrate Agents

Agents can be migrated using discovery activities or manual methods.

**Automatic migration using activities.** Agent migration is performed automatically using activities in UCMDB. For more information, see the section describing the Infrastructure Discovery Activity in the *HP UCMDB Discovery and Integrations Content Guide*.

**Note:** If you have not migrated server configuration data from DDMI to Universal Discovery, skip to [here](#page-16-1).

i. In UCMDB, locate the migrated Infrastructure Discovery activity that relates to the Management Zone that you want to run discovery for.

DDMI Device groups are migrated to Management Zones and appear in the following format: **<DDMIServerHostName\_DDMIDeviceGroup>**

<span id="page-16-1"></span>Alternatively, in UCMDB, create a new Infrastructure Discovery activity.

- ii. In UCMDB, configure the Infrastructure Discovery activity as follows:
	- i. On the Universal Agent Deployment page, ensure the **Migrate DDMI Agent** option is selected.
	- ii. On the Summary page, save the changes and click  $\Box$  on the toolbar to activate the activity.
- **Manual migration using manual methods.** Agent migration is performed manually using remote access technology, third party tools, or any other distribution method.
	- i. Uninstall the DDMI agents. For details, see the documentation that was supplied with your version of DDMI.

ii. Install the Universal Discovery agent manually. For details, see the section describing how to install the Universal Discovery agent manually in *HP Universal CMDB Data Flow Management Guide*..

**Note:** (UNIX) To remove legacy customized start-up scripts during migration, see the section describing ["How to Clean Up Legacy DDMI Agent Start-Up Scripts" on](#page-18-0) [the next page.](#page-18-0)

## <span id="page-17-0"></span>How to Configure DDMI and Universal Discovery for Interoperability

This task describes how configure Universal Discovery agents to interoperate with DDMI and Universal Discovery in a phased migration approach.

The Universal Discovery Agent can be utilized by both the DDMI server and the Universal Discovery Data Flow Probe for discovery and inventory.

In this mode, Universal Discovery agents provide inventory data to DDMI servers. However, only shell communication capabilities are provided to Data Flow Probes.

This task includes the following steps:

- 1. ["Prerequisites" below](#page-17-1)
- 2. ["Configure Universal Discovery" below](#page-17-2)
- 3. ["Configure DDMI" on the next page](#page-18-1)
- 4. ["Results " on the next page](#page-18-2)
- <span id="page-17-1"></span>1. Prerequisites
	- Ensure that the DDMI server database is running.
	- Ensure that UCMDB is running.
- <span id="page-17-2"></span>2. Configure Universal Discovery
	- <sup>n</sup> **Zone Based Activities**. In the **Inventory Discovery Wizard** on the **Preferences Page**, ensure that **Scanner Based Inventory** is not selected.
	- **n** Manual. Ensure that you do not run the Inventory Discovery by Scanner job.

#### **Note:**

○ Universal Discovery cannot perform scanner-based inventory discovery during a phased migration period. During this period, only DDMI can perform a scannerbased inventory discovery. You can enable scanner-based inventory discovery or run scanner-based inventory discovery after DDMI is retired.

- <sup>o</sup> For details on configuring activities and on configuring jobs manually, see *HP UCMDB Discovery and Integrations Content Guide* and the *HP Universal CMDB Data Flow Management Guide* respectively.
- <span id="page-18-1"></span>3. Configure DDMI
	- a. **Install scanner patch.** Apply the latest patch to the DDMI server. Download the patch from the [HP Software Support Online Portal](http://support.openview.hp.com/selfsolve/patches) (http://support.openview.hp.com/selfsolve/patches). Search for **DDMI** > **Cumulative Scanner Patches**.
	- b. **Set Agent Communications options. DDMI** > **Server** > **Administration** > **Discovery Configuration** > **Configuration Profiles** > **Agent Configuration Profiles** > **Settings tab**.
		- i. Ensure that **Allow Agent Upgrade** is not selected.
		- ii. Ensure that **Allow Agent Communication** is selected. Additionally, in the **Agent deployment actions** drop down, select **No action**.
	- c. **Restart the system monitor service.** Stop and restart the **HP DDMI System Monitor** service on the server that is running DDMI.
- <span id="page-18-2"></span>4. Results
	- The Universal Discovery agent can provide services to both the DDMI server and UCMDB.
	- **n** The software utilization plug-in-runs according to the **collect utilization data** setting for your DDMI server.

## <span id="page-18-0"></span>How to Clean Up Legacy DDMI Agent Start-Up **Scripts**

This task describes how to remove any customized start-up scripts that may be running on UNIX discovery nodes. You may need to remove these scripts when you have removed DDMI agents and are installing Universal Discovery agents.

**Note:** Perform this task only if you have legacy start-up scripts.

This task includes the following steps:

- 1. ["Prerequisites " below](#page-19-0)
- 2. ["Export the installation file" below](#page-19-1)
- 3. ["Edit the installation file" below](#page-19-2)
- 4. ["Copy the script to the remote node" below](#page-19-3)
- 5. ["Results " on the next page](#page-20-1)
- <span id="page-19-0"></span>1. Prerequisites

Customized start-up scripts for DDMI agents are installed on the discovery nodes that you want to migrate.

- <span id="page-19-1"></span>2. Export the installation file
	- a. In UCMDB, go to **Administration** > **Package Manager** and export the **UDAgentManagement** archive file.
	- b. From the **discoveryResources\ud\_agents** directory, extract the **agentinstall.sh** file.

**Note:** For more information on exporting resources, see the section describing exporting resources using the Package Manager in the *HP Universal CMDB Administration Guide*.

<span id="page-19-2"></span>3. Edit the installation file

Edit the **agentinstall.sh** file as follows:

- a. In the line **#DDMI\_SCRIPT\_FILE=/tmp/sample\_script.sh**, replace the placeholder **/tmp/sample\_script.sh** with the path to your customized startup script that you want to remove. Then, uncomment the line.
- <span id="page-19-3"></span>b. Uncomment the next four lines of code.
- 4. Copy the script to the remote node

#### **Automatic.**

Using the Package Manager, deploy the newly-edited **agentinstall.sh** file to UCMDB.

**Note:** For more information, see the section describing deploying packages using the Package Manager in the *HP Universal CMDB Administration Guide*. You can deploy specific resources without deploying the entire package. See the sub-section describing how to deploy specific resources.

#### **Manual.**

Copy the **agentinstall.sh** file, together with other Universal Discovery Agent installation files and certificate files, to the remote machine.

**Note:** For more information, see the section describing how to copy the UD Agent installation and the UD Protocol certificate in *HP Universal CMDB Data Flow Management Guide*.

<span id="page-20-1"></span>5. Results

To confirm that your customized startup script for the DDMI agent is removed, go to the path that you specified in the **agentinstall.sh** file and verify the start-up script is removed.

## <span id="page-20-0"></span>Server Configuration Data Export Script **Resources**

The Perl export script that is used for exporting data from DDMI is named as follows:

#### **DDMIMigration.pl**

The following command options are available:

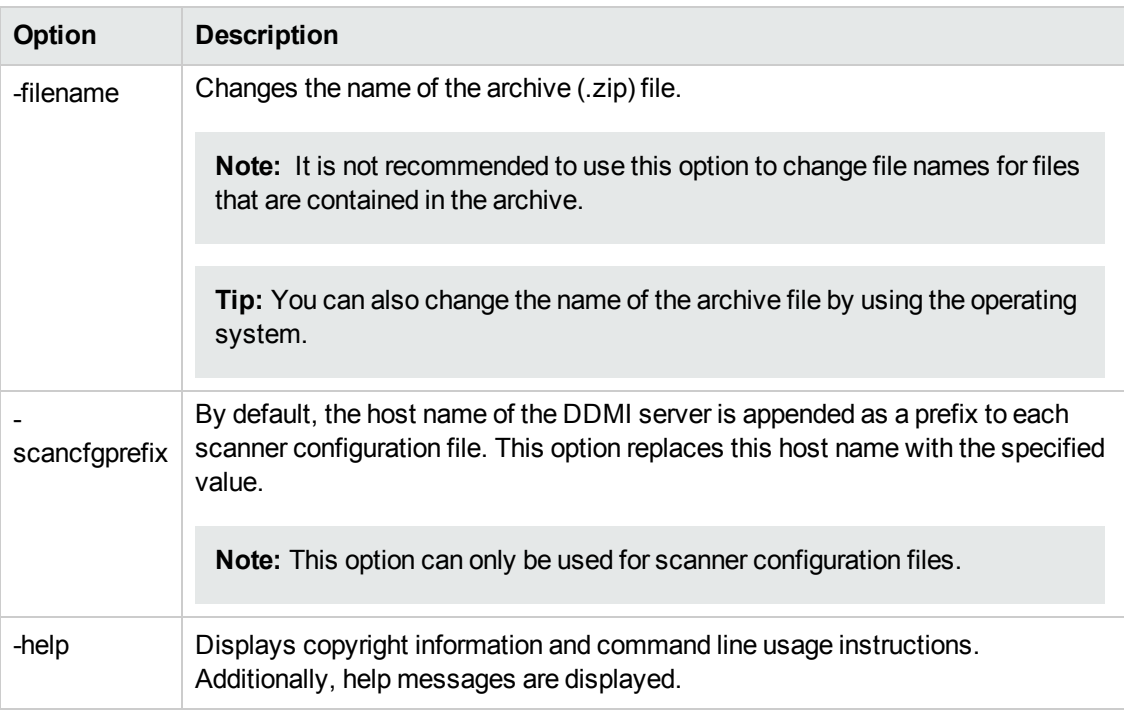

The following is an example command:

perl DDMIMigration.pl -filename:samplefile.zip

## <span id="page-21-0"></span>Universal Discovery Resources for UNIX

### **Resources**

The following script files are available for manual agent installations and upgrades:

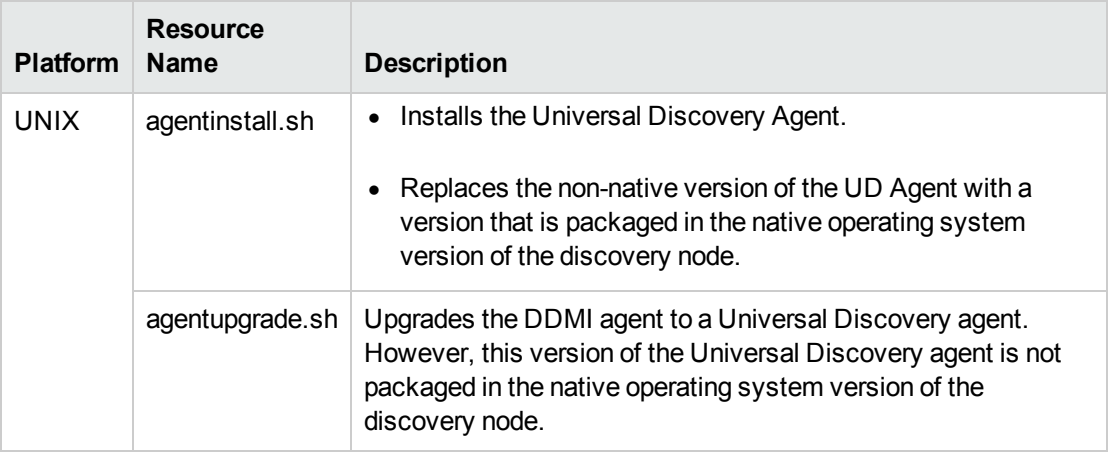

These files are available in the **Package Manager**. For more information on exporting resources, see the section describing exporting resources in the *HP Universal CMDB Administration Guide*.

Additionally,discovery resources for UNIX and the UNIX variants that are also available in the **Package Manager** are as follows:

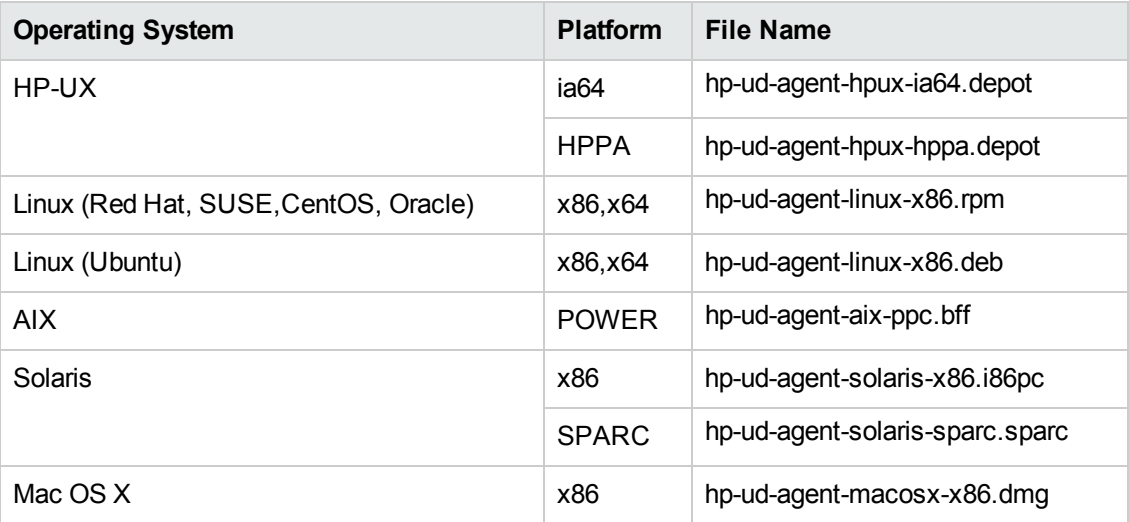

### **Parameters**

You can use parameters in a command line interface to customize the discovery installation as follows:

filename [--help] [--url0 ipaddress] [--url1 ipaddress] [--url2 ipaddress] [--port number] [--timeout seconds] [--cert path] [--usage] [--softwareutilization] [--softwareutilizationonly] [--period days]

[--home path] [--upgrade] [--uninstall] [--clean] [--temp] [--user] [--group] packagename

--isnative

where:

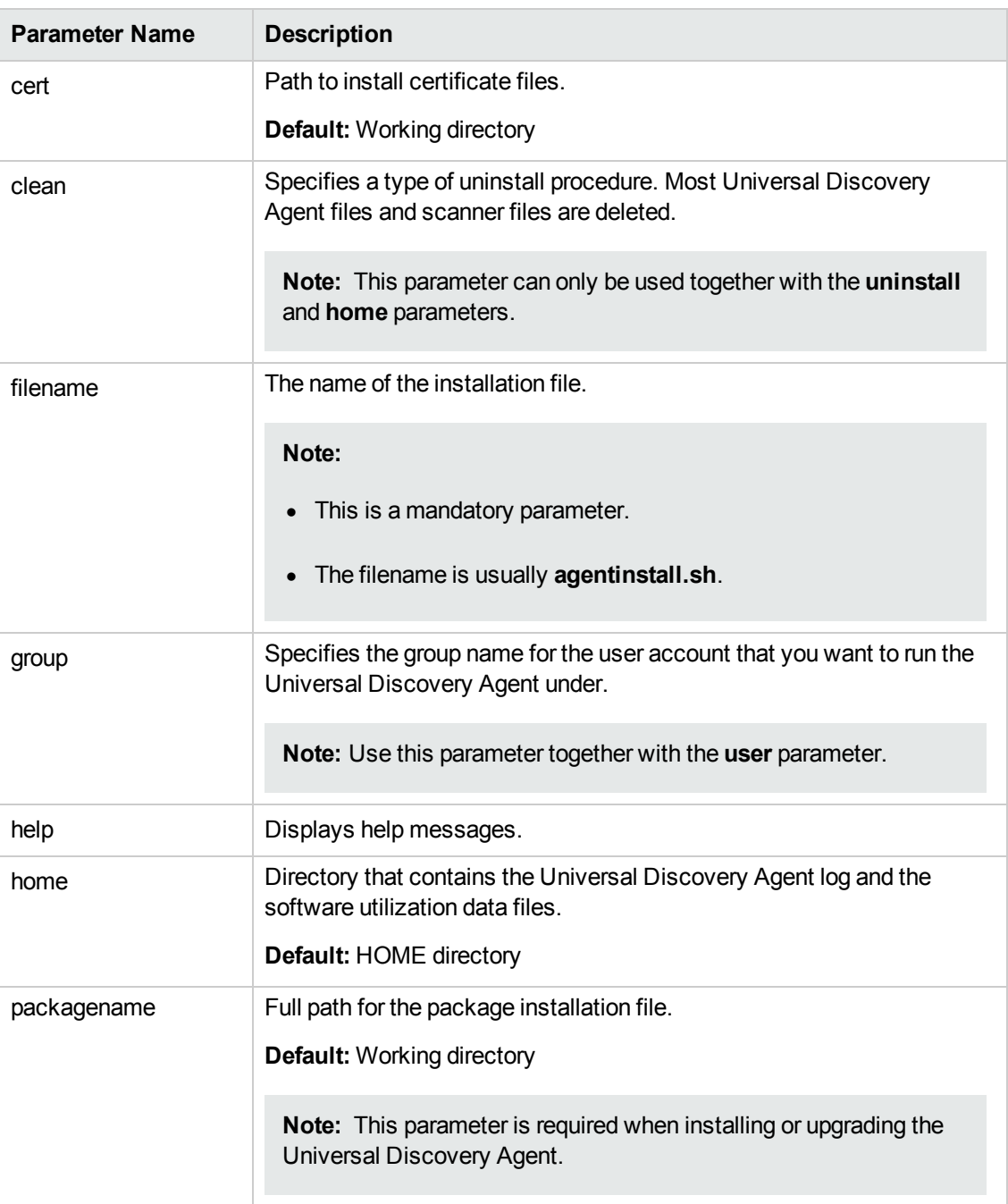

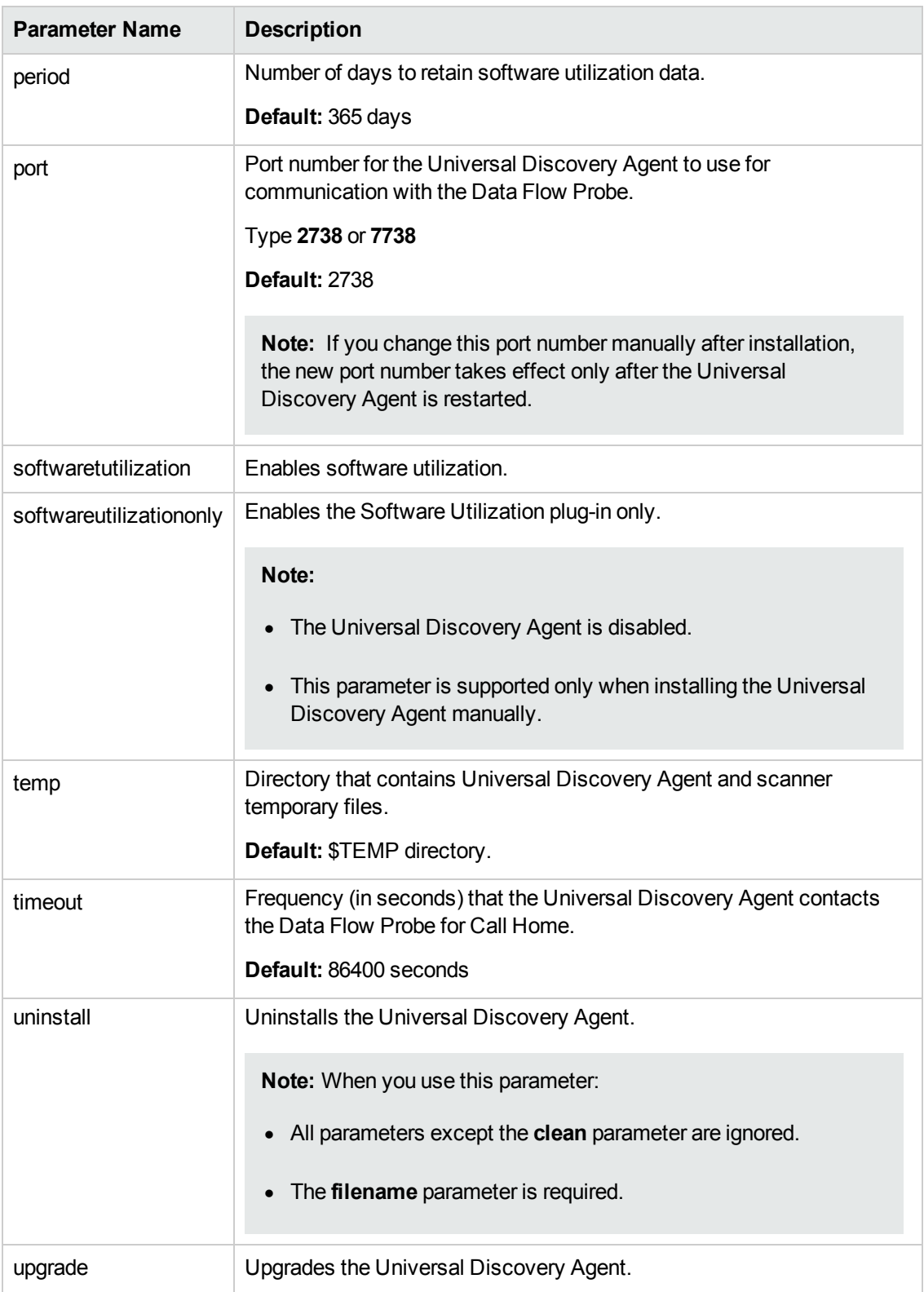

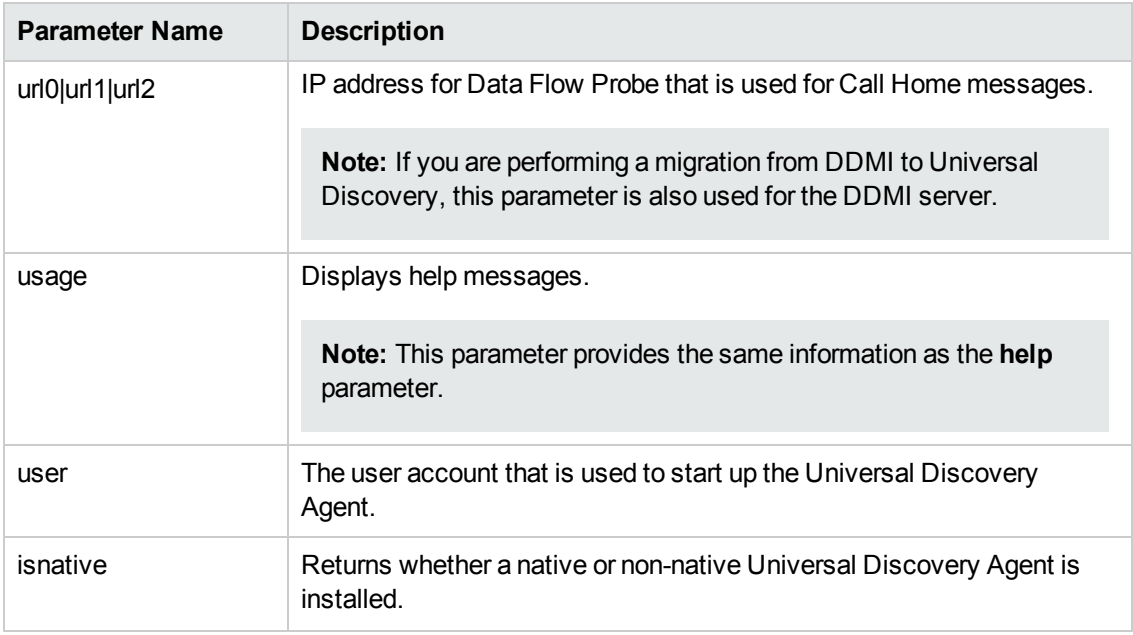

## **Universal Discovery Agent Error Codes**

The following error codes may be returned when using installation or upgrade scripts as follows:

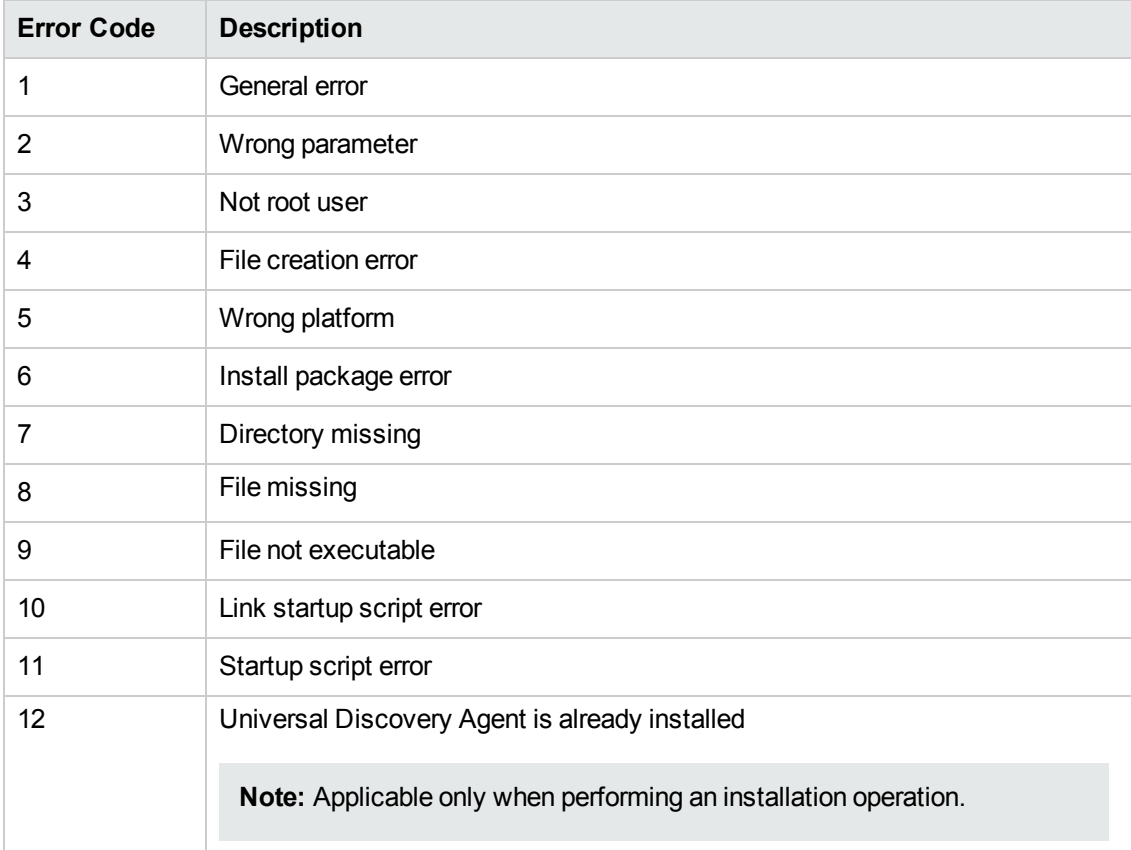

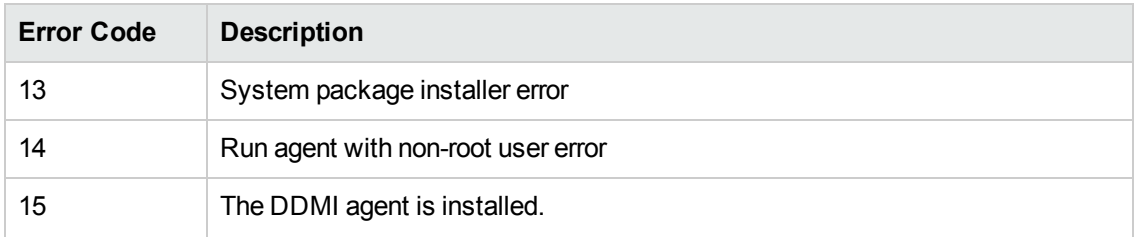

## <span id="page-25-0"></span>Universal Discovery Resources for Windows

### **Resources**

Discovery resources for Windows are as follows:

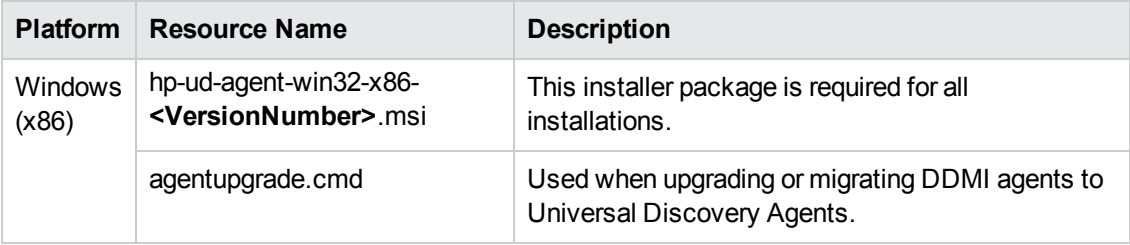

### **Parameters**

You can use parameters in a command line interface to customize the Universal Discovery Agent installation, uninstallation, or upgrade as follows.

**c:\AgentTest>msiexec <InstallOption> <Product.msi> /log <UPGRADELOGFILEPATH> [CLEAN=ON] SETUPTYPE=Enterprise PORT=7738 TIMEOUT=900 CERTPATH=c:\ PERIOD=90 SOFTWAREUTILIZATION=ON URL0=15.178.179.124 URL1=15.178.179.125 URL2=15.178.179.126**

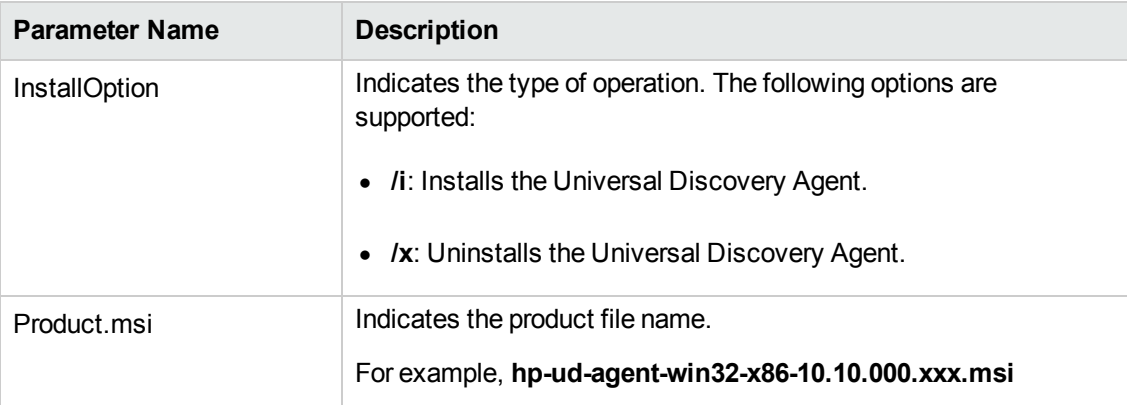

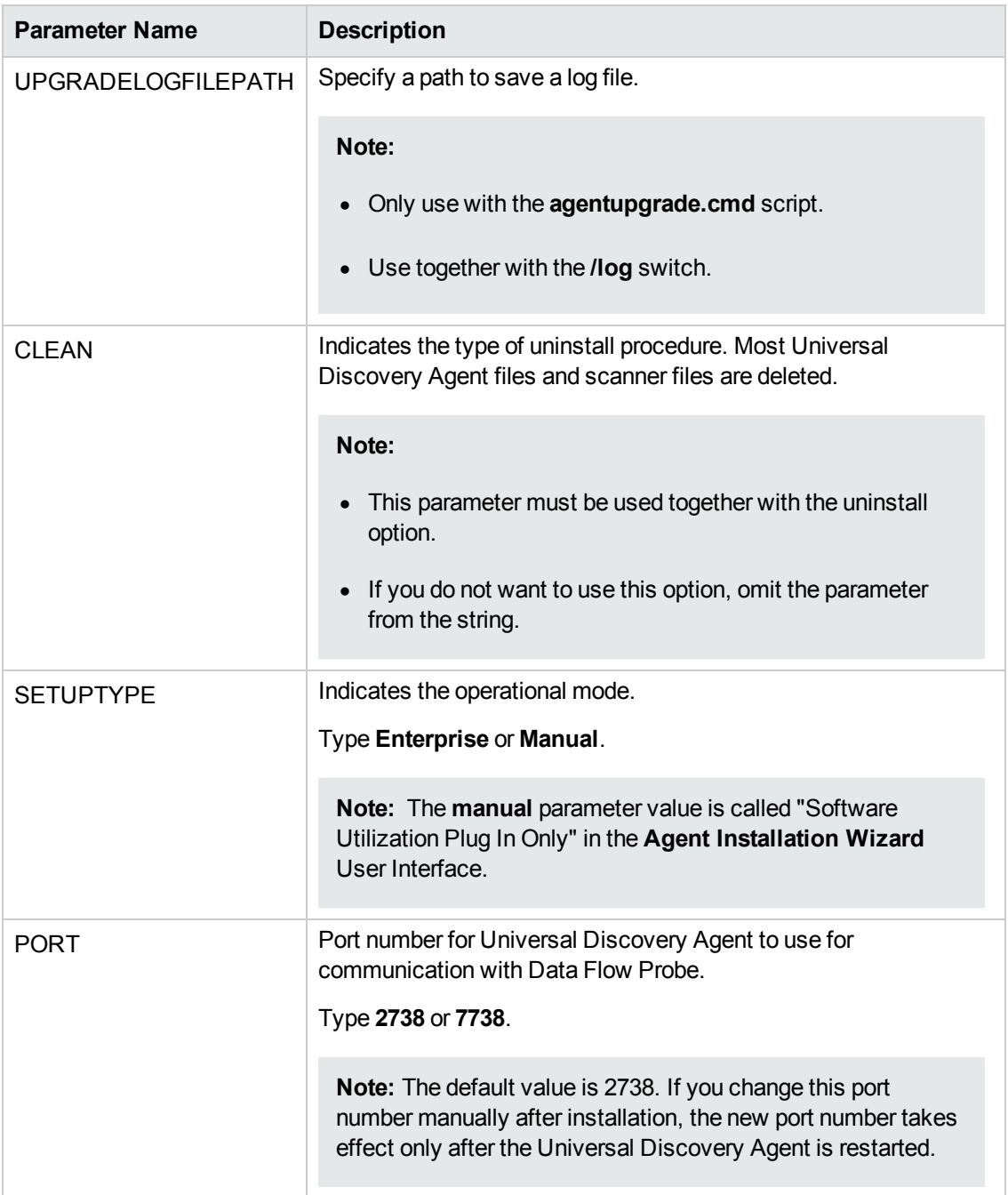

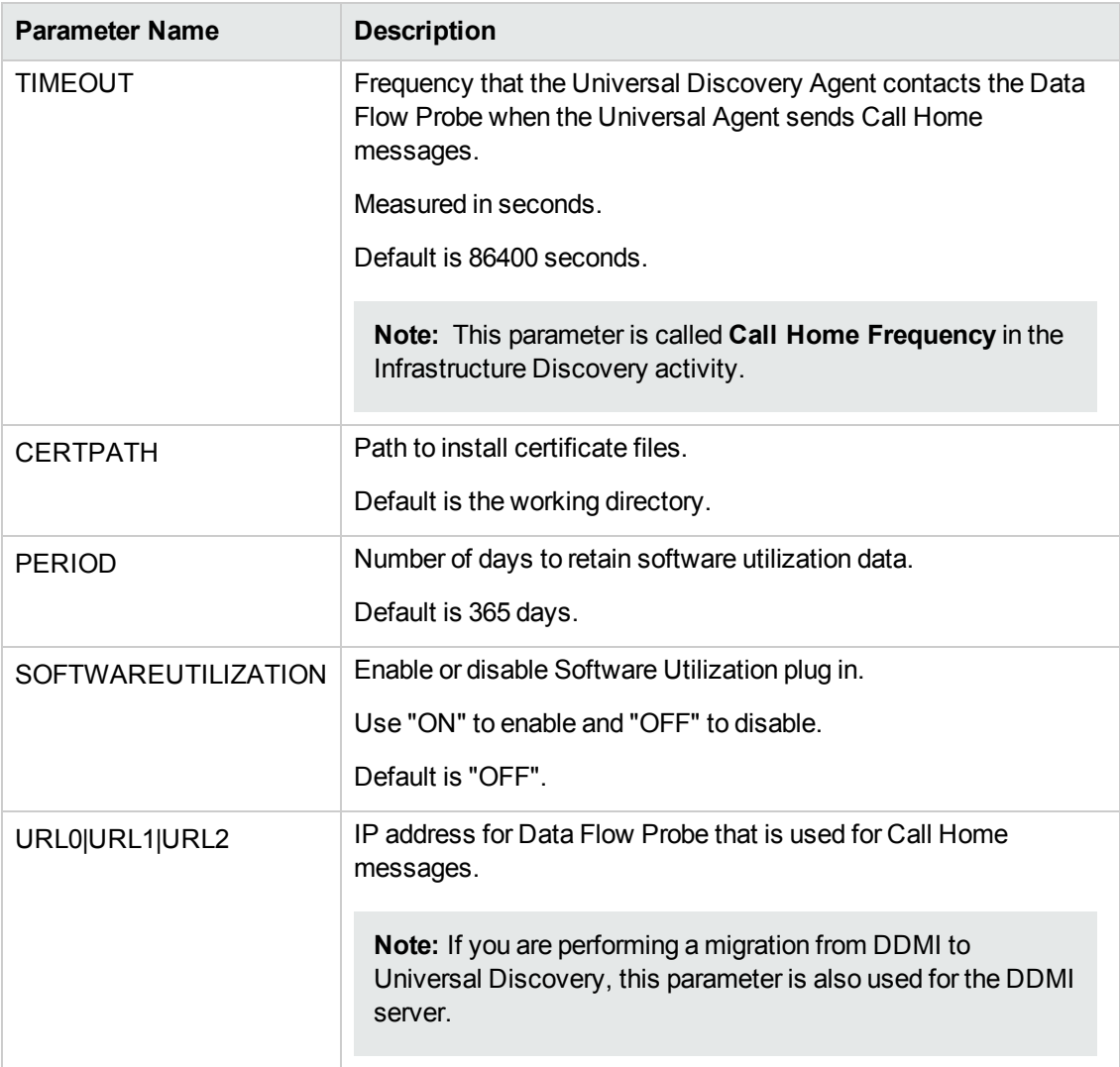

### **Universal Discovery Agent Error Codes**

<span id="page-27-0"></span>For error codes that may be returned when using installation or upgrade packages, see [http://msdn.microsoft.com/en-us/library/windows/desktop/aa376931\(v=vs.85\).aspx](http://msdn.microsoft.com/en-us/library/windows/desktop/aa376931(v=vs.85).aspx).

## Server Configuration Data Import Troubleshooting

Issues and error messages that can occur when importing server configuration data are as follows:

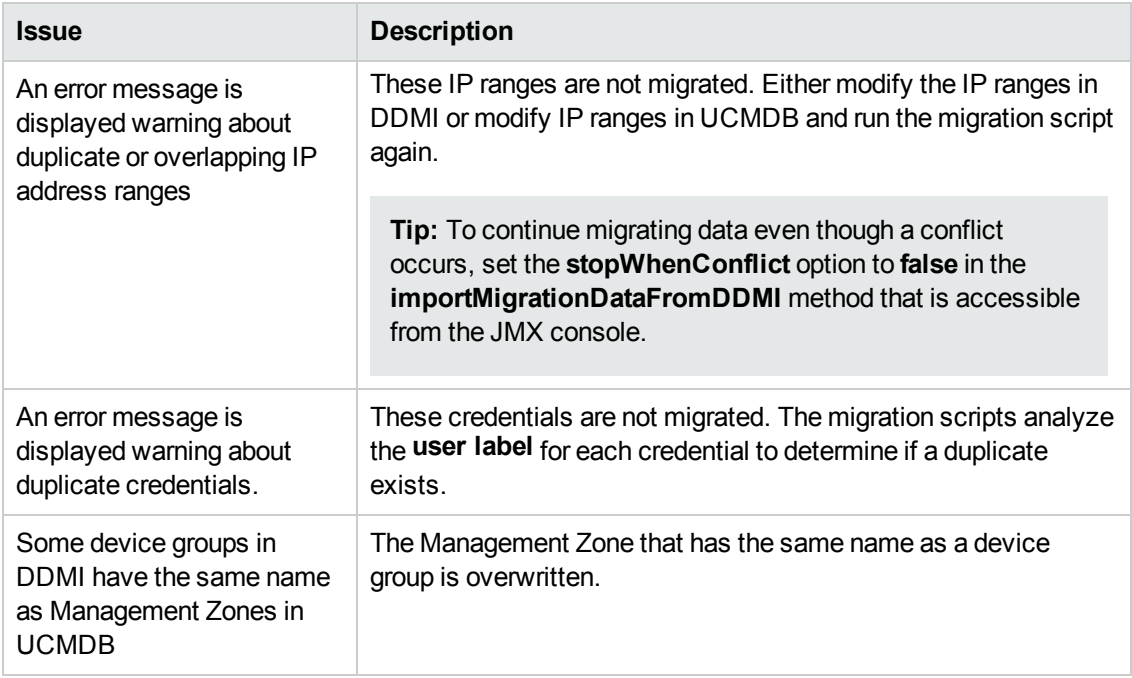

## <span id="page-28-0"></span>Terminology Changes from DDMI to Universal **Discovery**

This section describes terminology and methodology changes from DDMI to Universal Discovery.

### **Conceptual Changes**

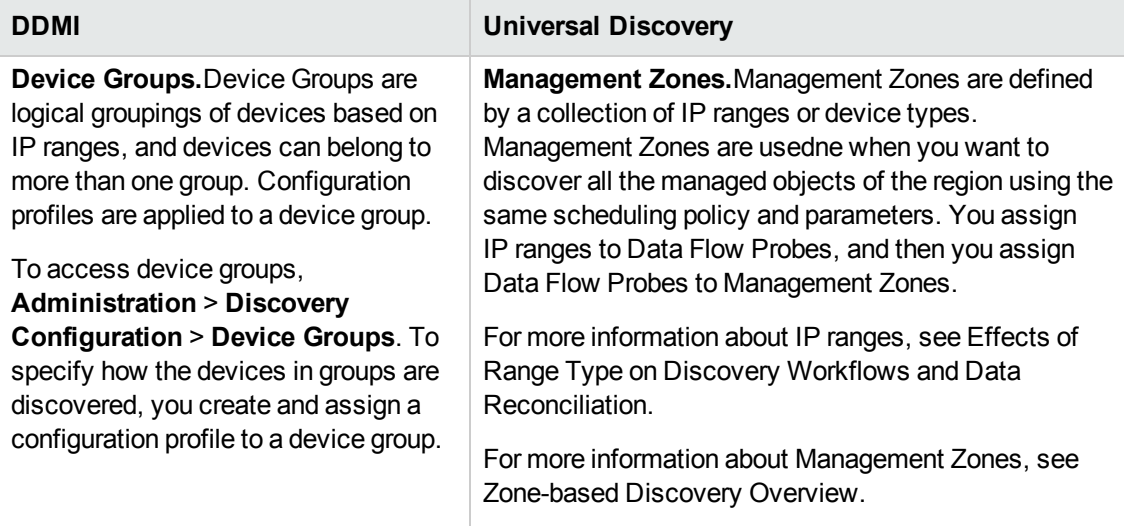

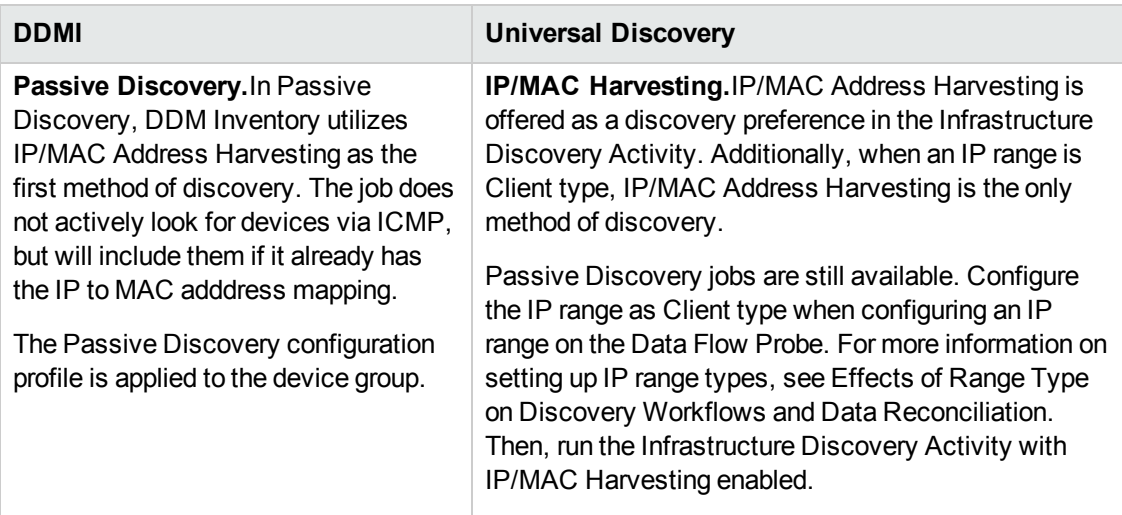

## **Product Configuration**

In Universal Discovery, activities have simplified the administration of jobs. For example, both active and passive jobs can be run on the same schedule and using the same parameters- by activating a single activity.

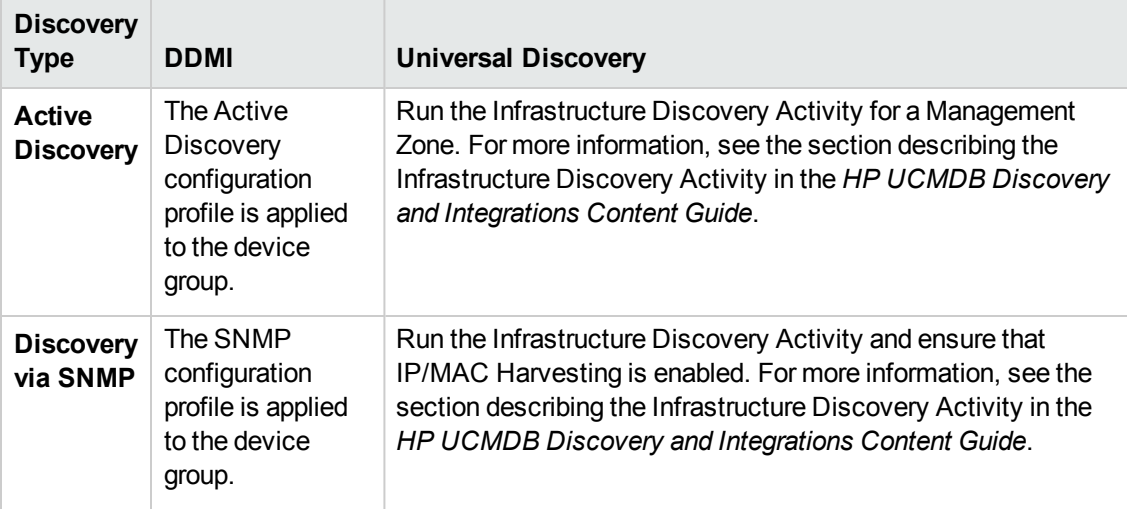

#### **Committing/Activating Configuration Changes**

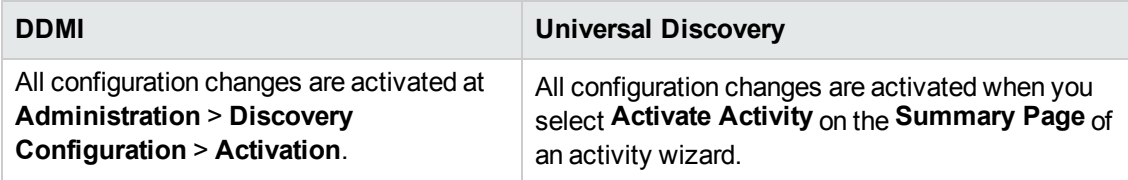

## **Agent**

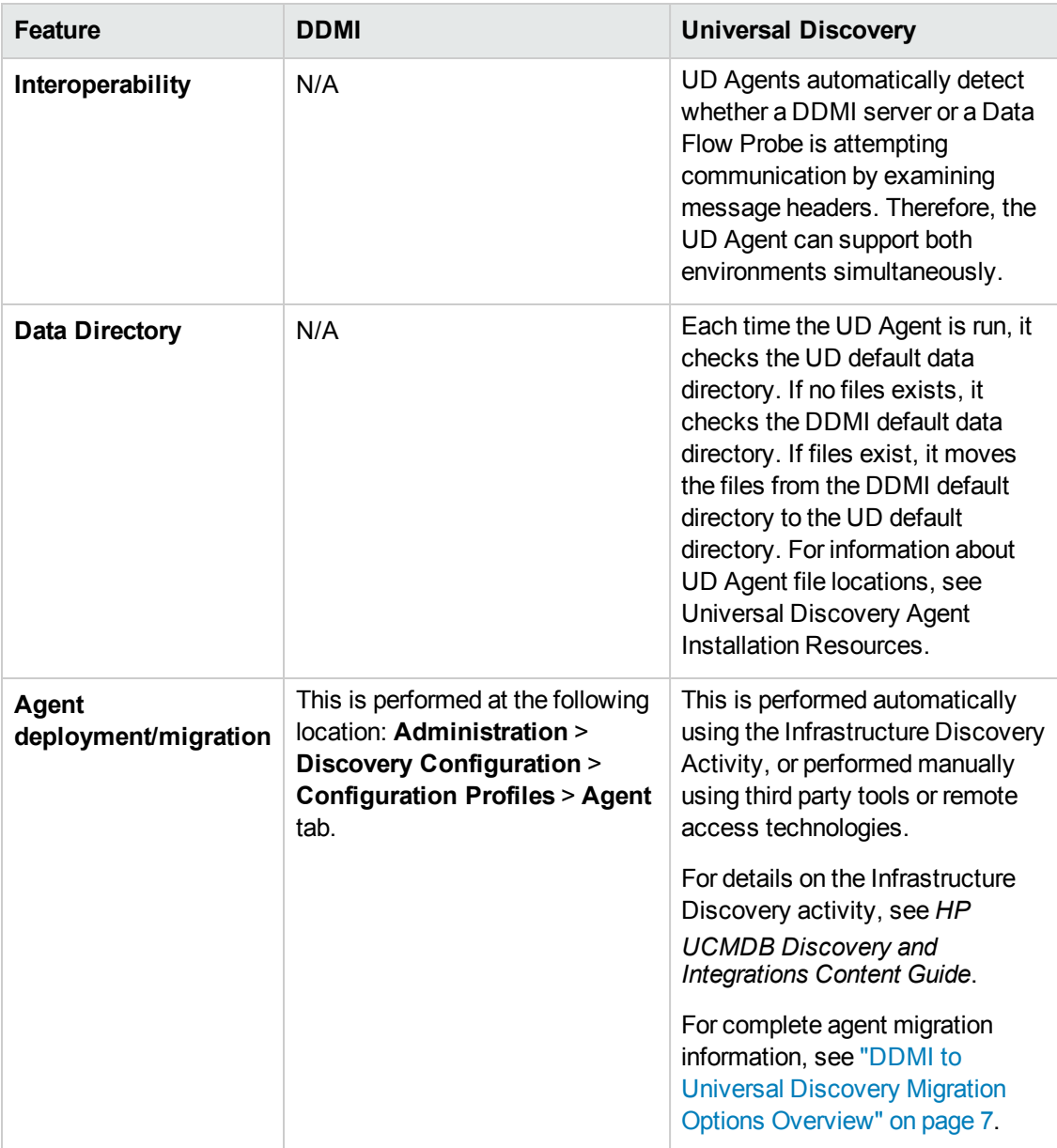

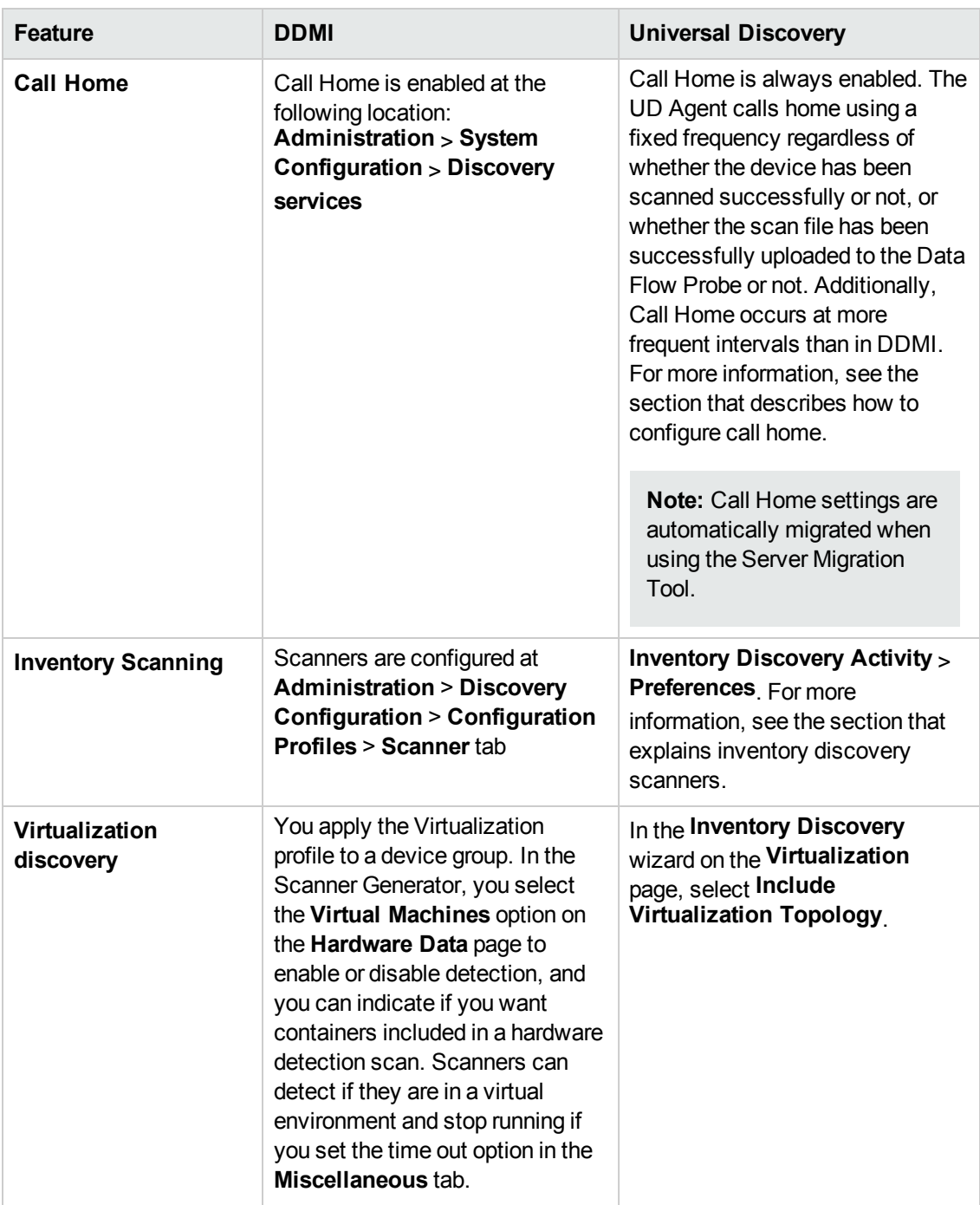

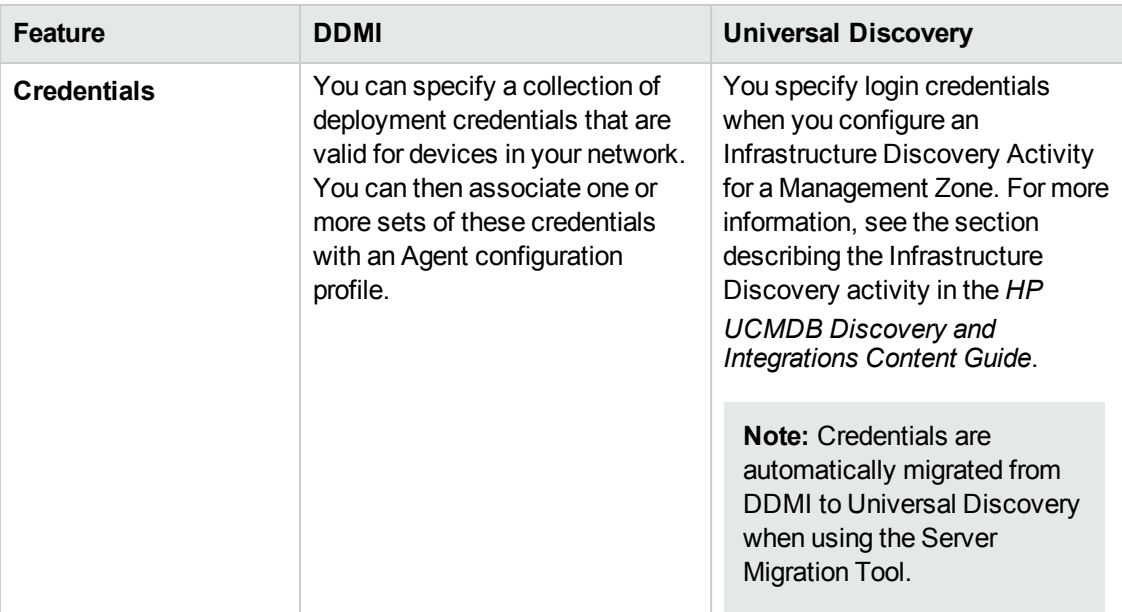

### **Data Access**

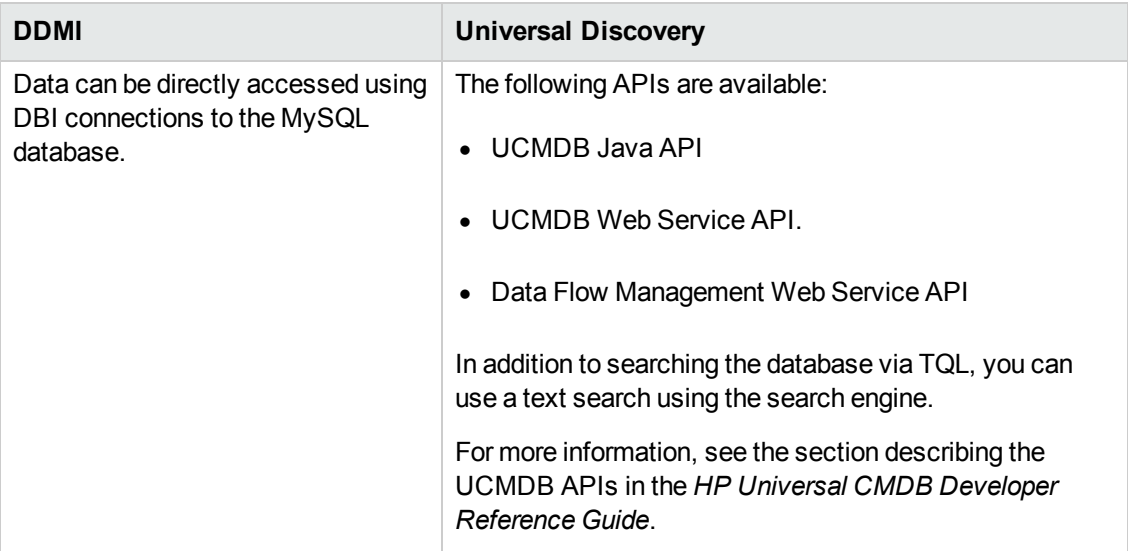

## **Data Migration**

When using the Perl import script and JMX console to migrate server data, DDMI Profile data is imported into Universal Discovery activities as follows:

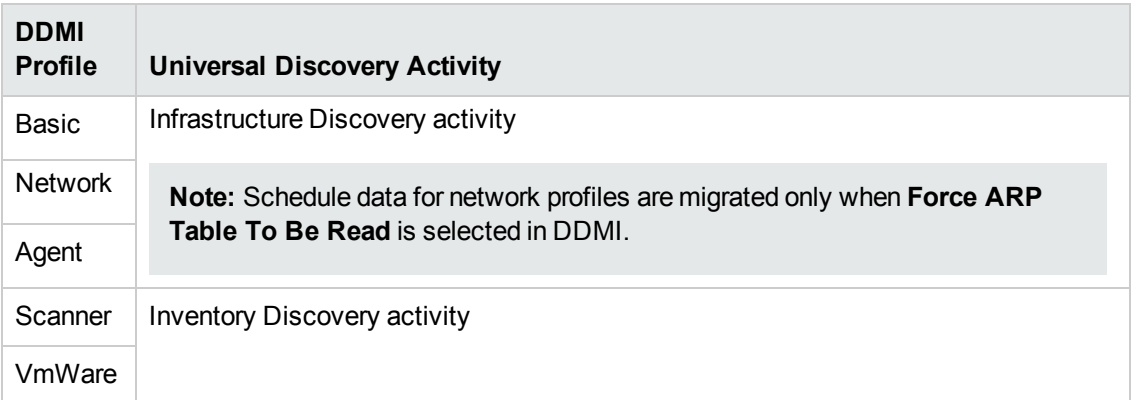

DDMI data is imported into Universal Discovery as follows:

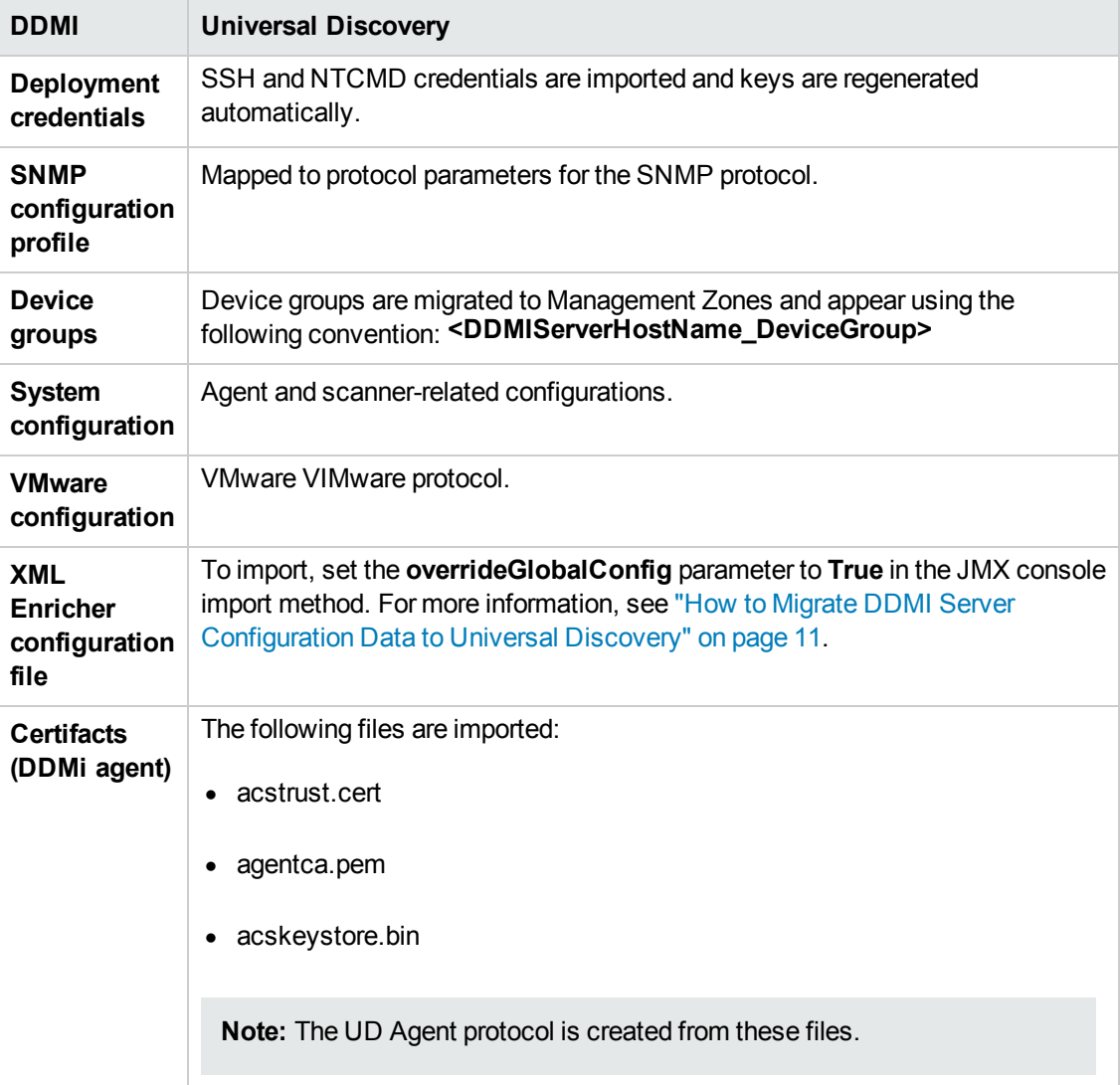

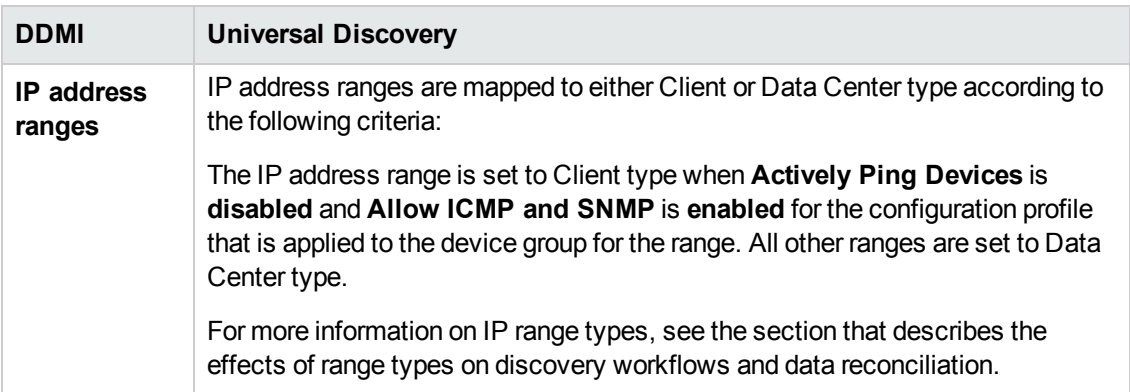

## <span id="page-34-0"></span>Migrated Reports from DDMI to Universal **Discovery**

The following table displays DDMI reports and their corresponding reports in Universal Discovery.

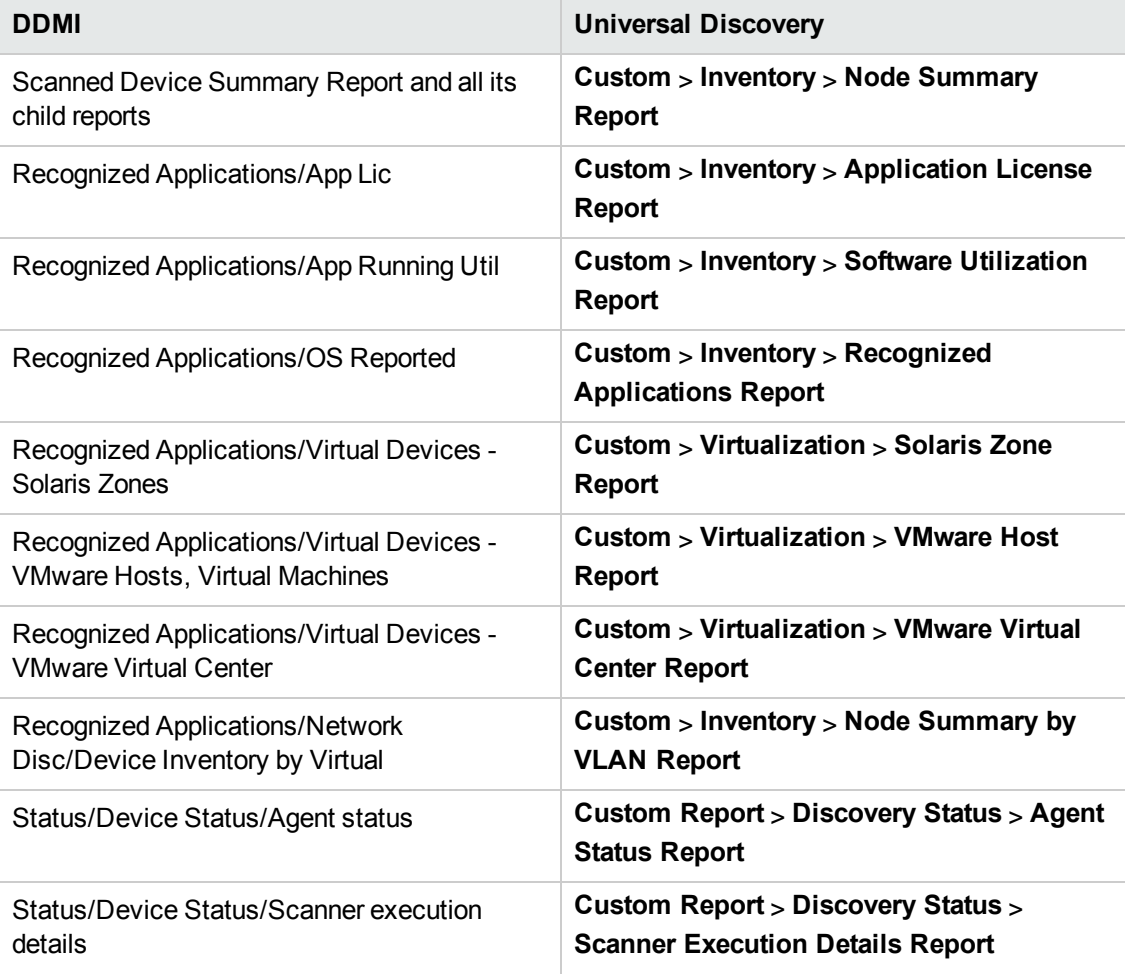

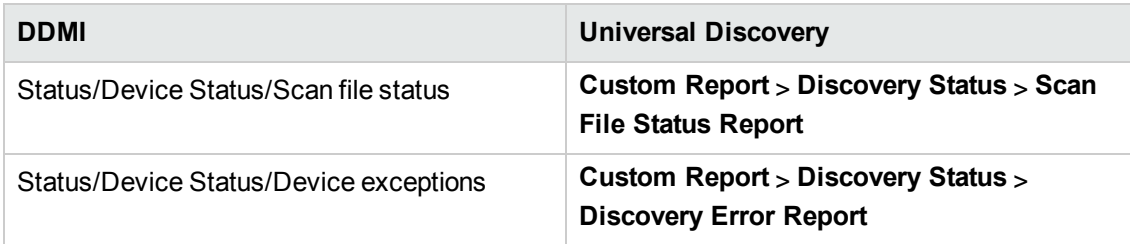

## <span id="page-35-0"></span>Mapping Attributes from DDMI to UCMDB

This section describes mappings between DDMI attributes to UCMDB CIs and attributes.

**Note:** You can create a custom mapping of attributes that are contained in scan files to UCMDB CIs. To do this, see the section on how to map scan file attributes to UCMDB.

#### **Scanner**

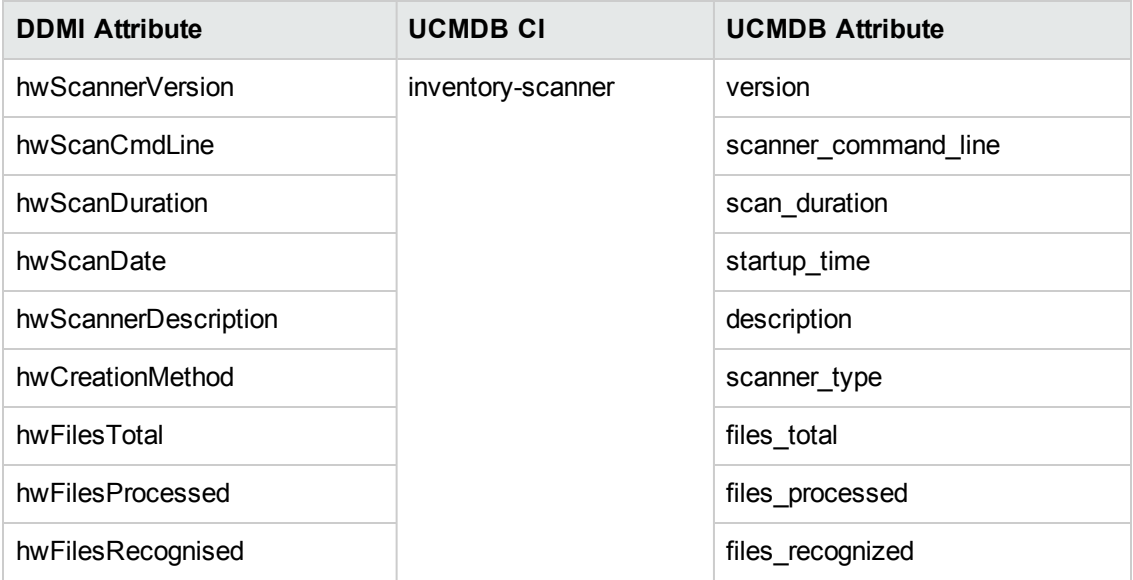

### **Node Elements**

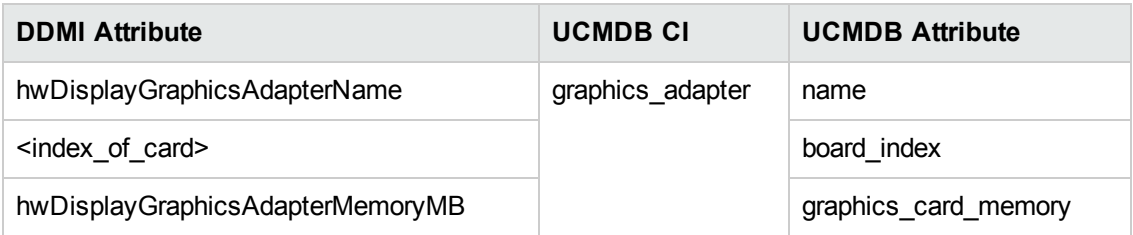

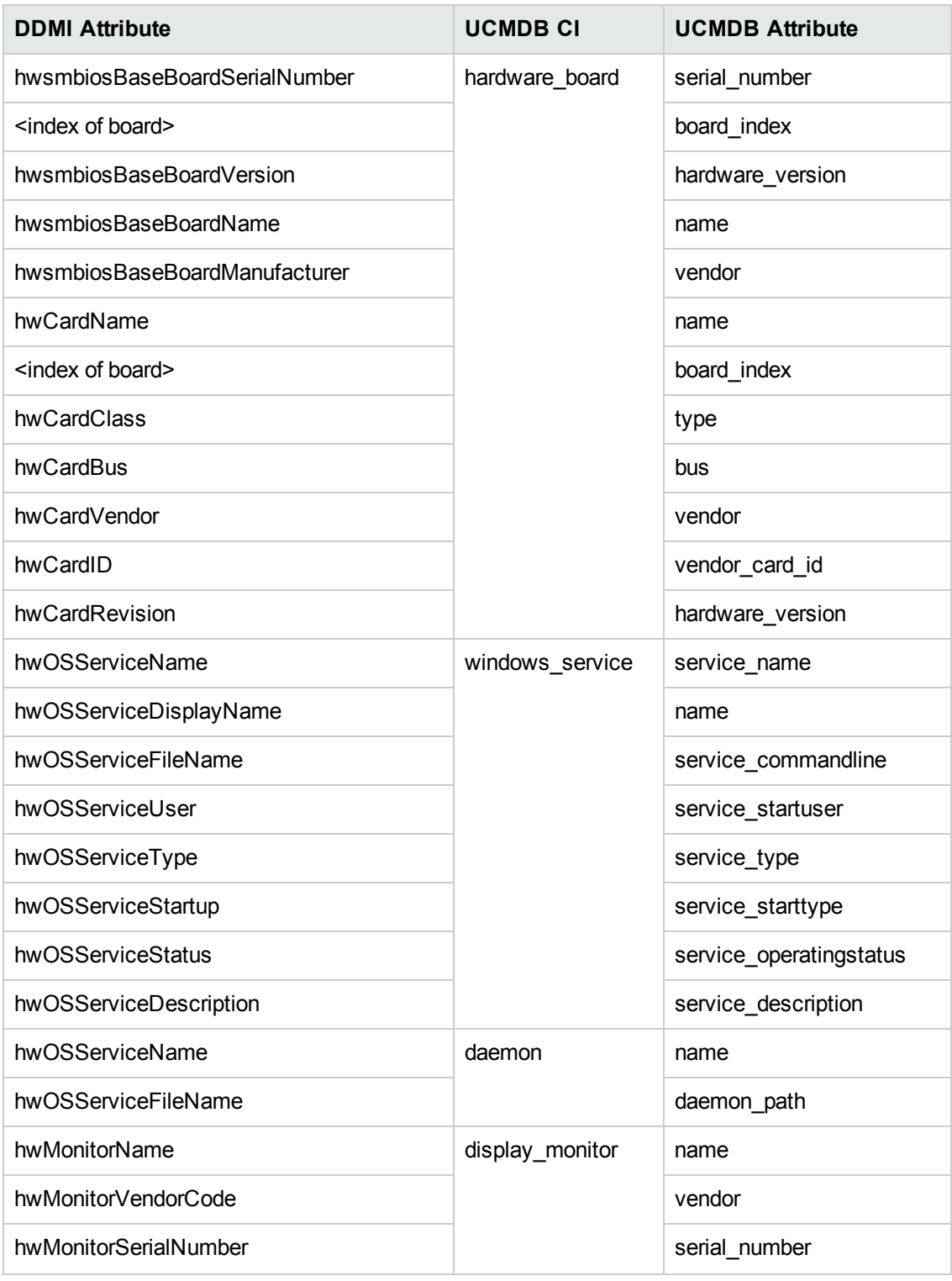

### **SMBIOS**

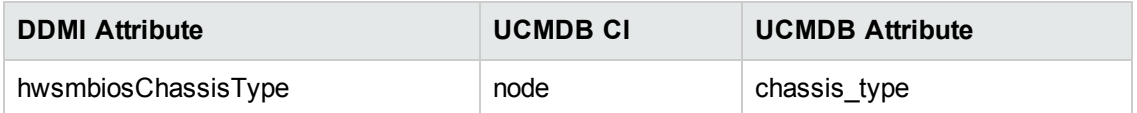

**BIOS**

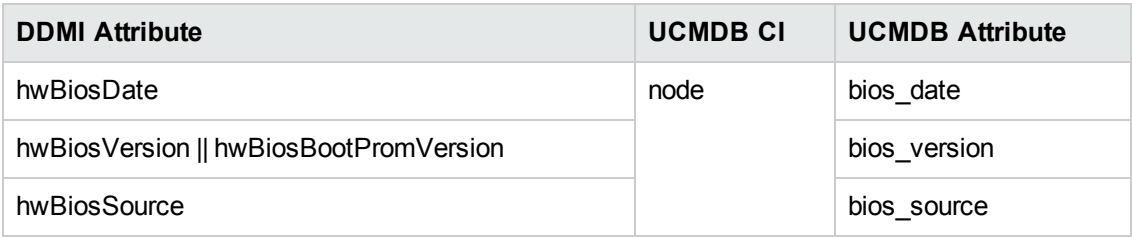

## **Cluster**

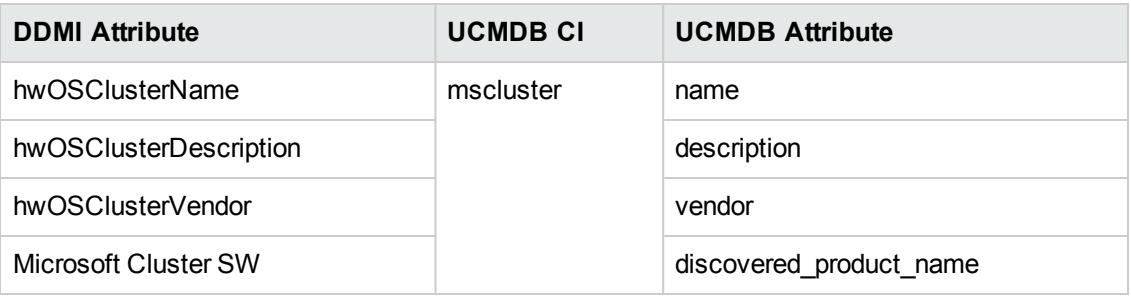

#### **Network**

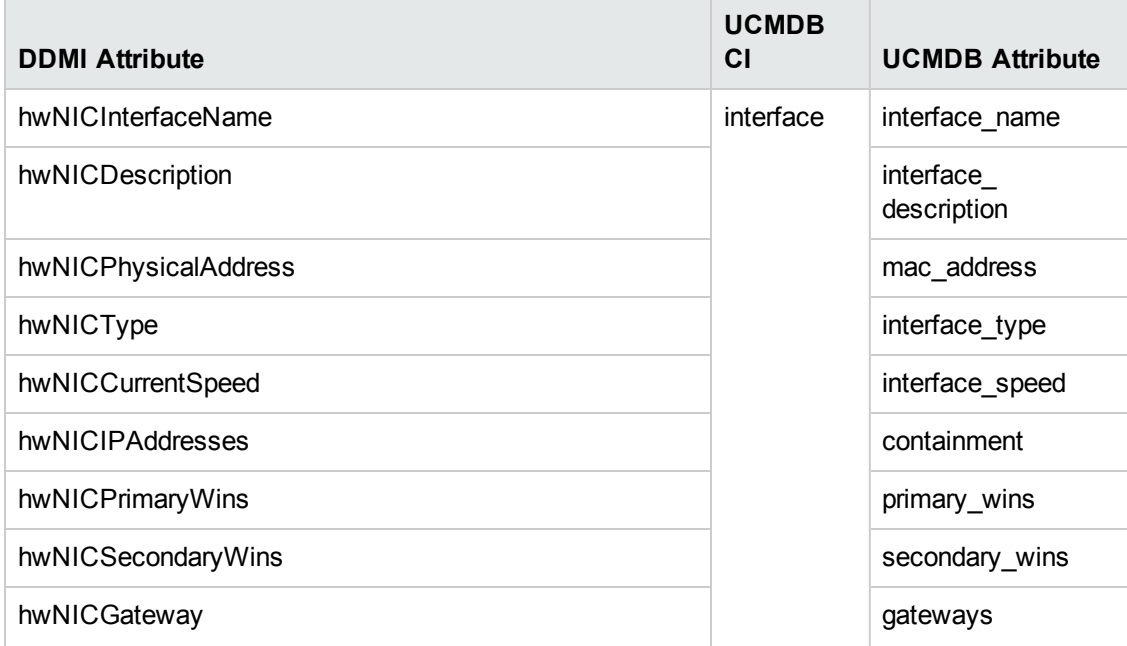

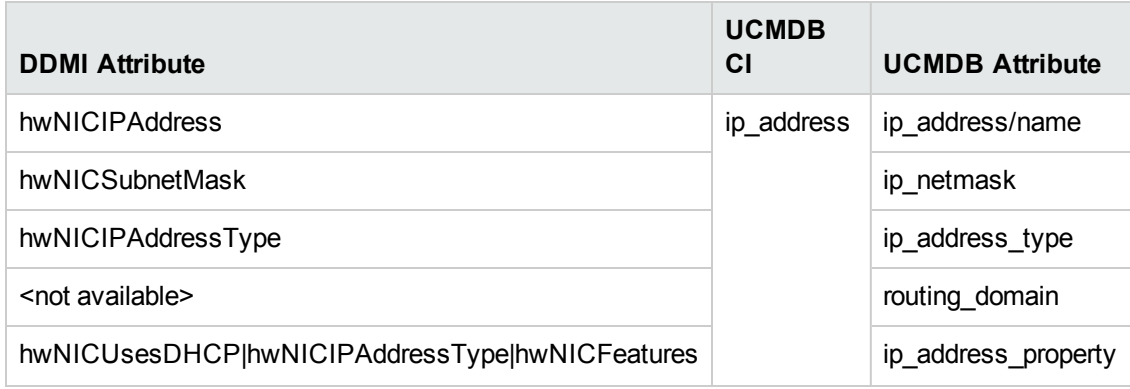

### **Software**

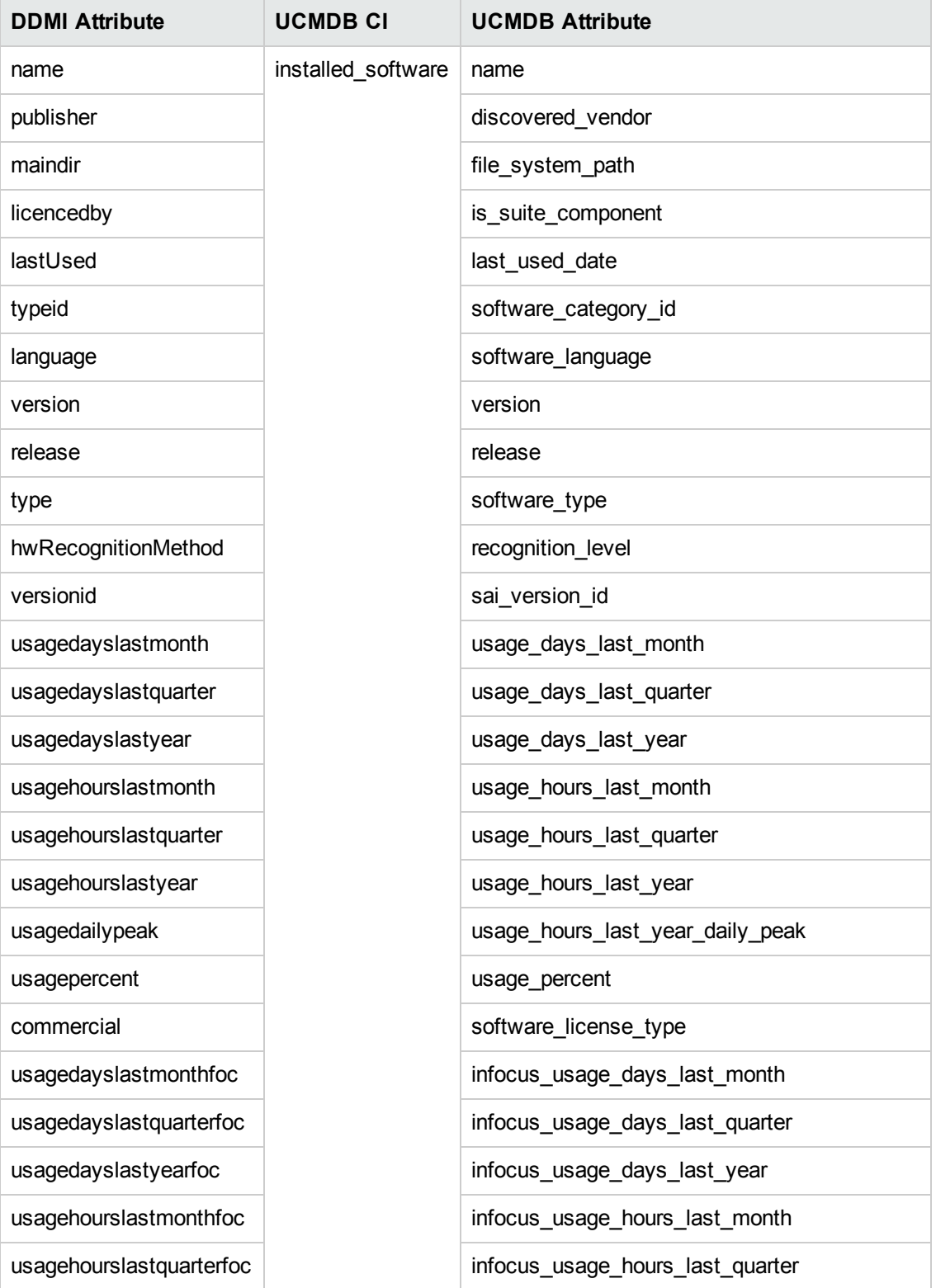

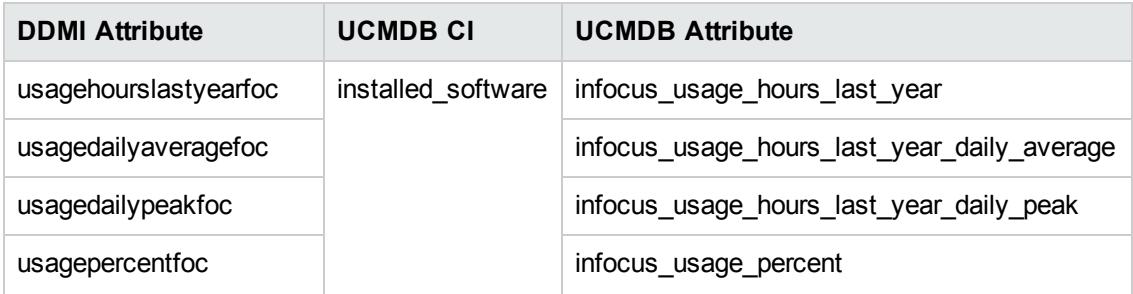

**Note:** Scan file attributes ending with "foc" are also contained in the Software Utilization CI.

## **Basic Node**

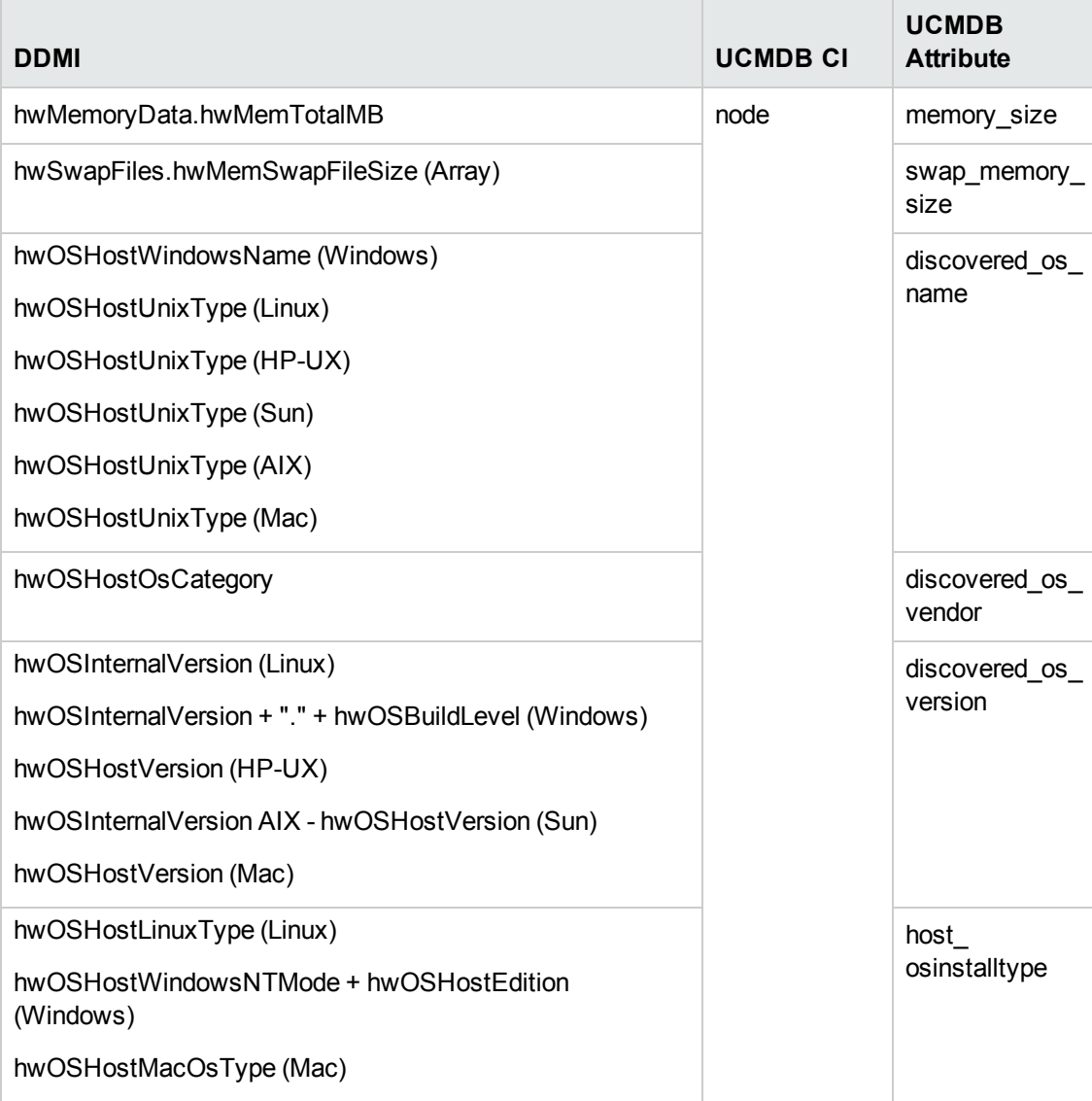

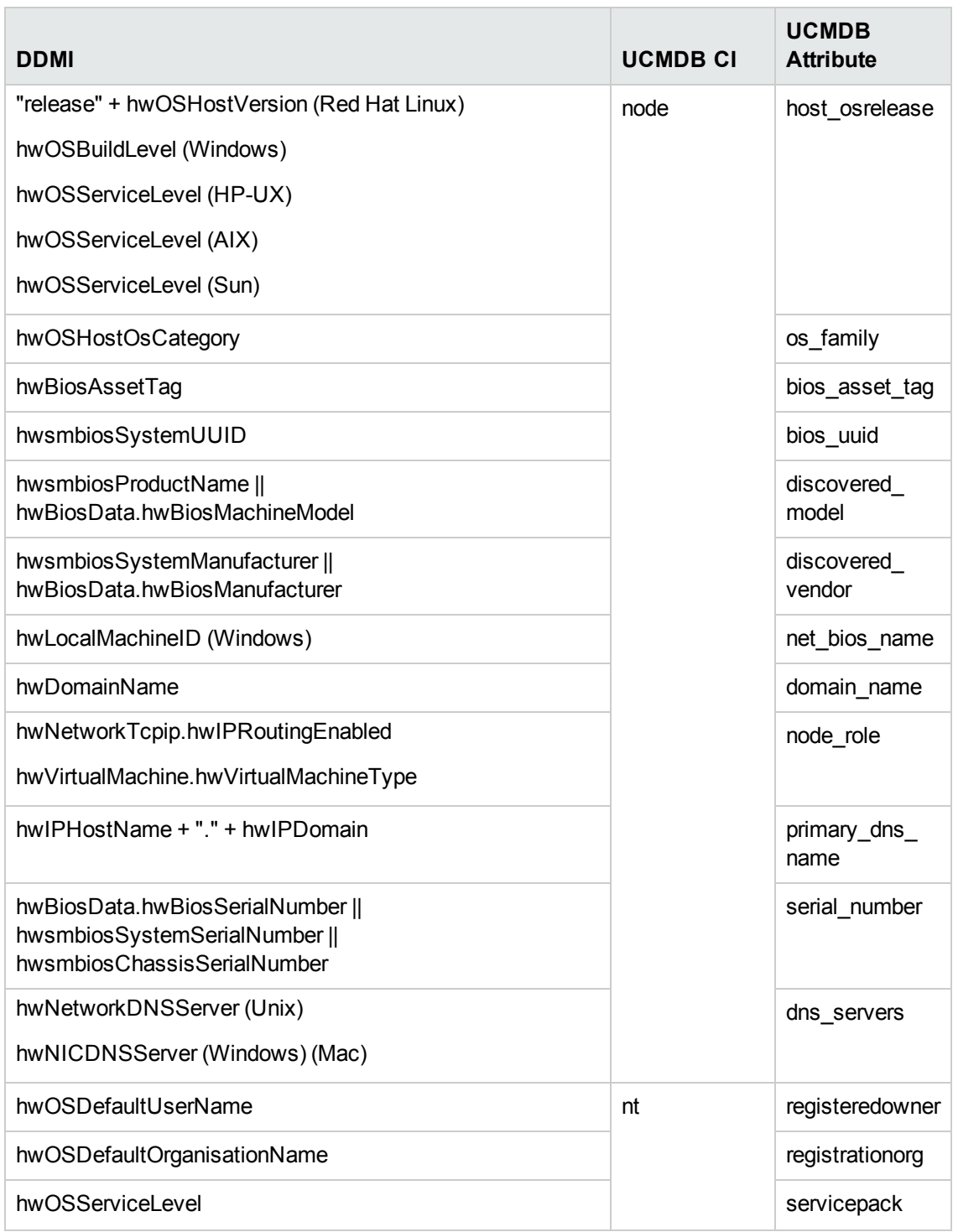

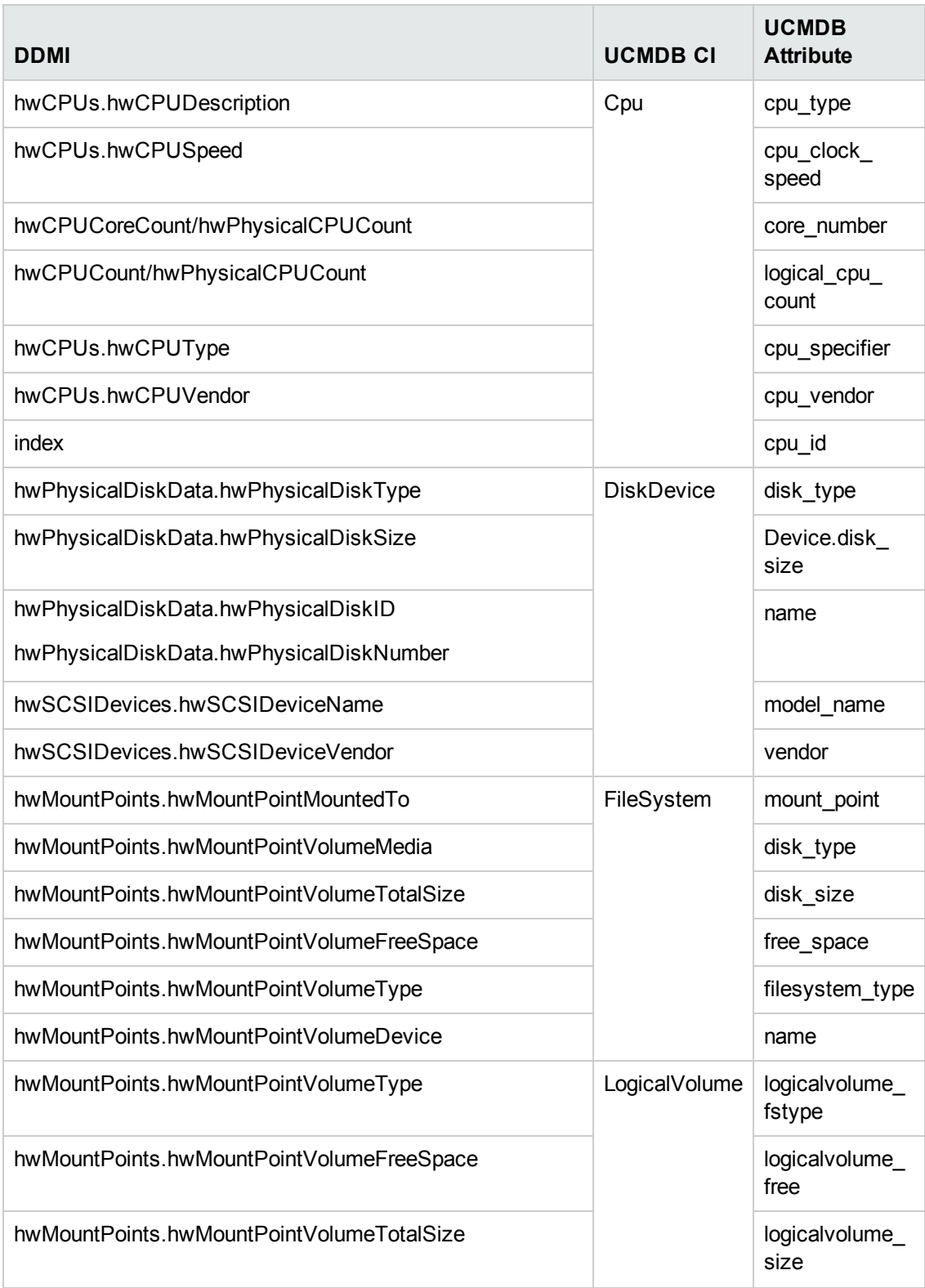

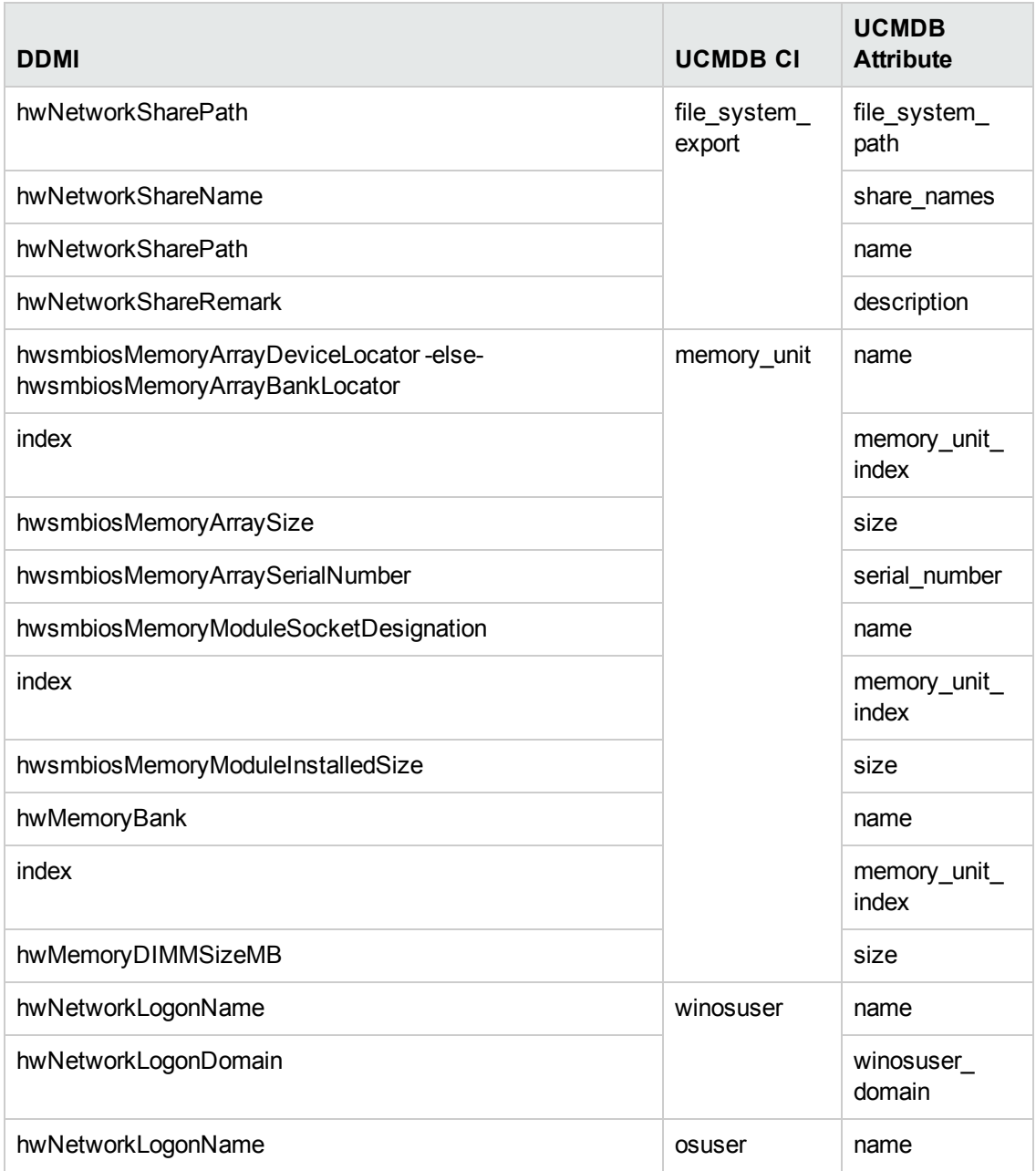

## <span id="page-43-0"></span>Java Viewer Mapping from DDMI to Universal **Discovery**

The following is a mapping of sections in the Java Viewer to Universal Discovery reports:

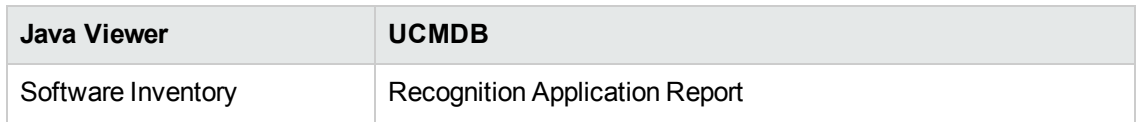

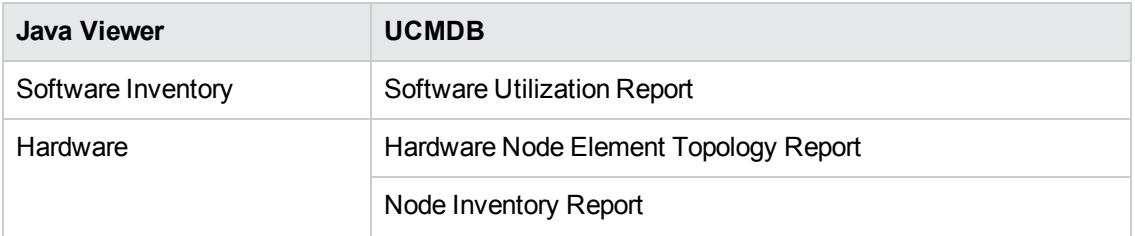

Attribute values that are contained in Configuration Items (CIs) can be displayed in the Configuration Item Properties dialog box. For more information, see the section describing the CI properties dialog box in the *HP Universal CMDB Modeling Guide*.